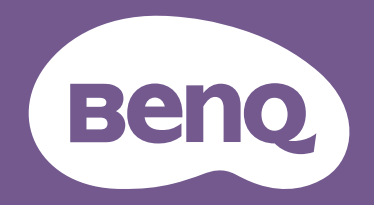

# LCD Monitor User Manual

Business Monitor | BL Series

# <span id="page-1-0"></span>Copyright

Copyright © 2022 by BenQ Corporation. All rights reserved. No part of this publication may be reproduced, transmitted, transcribed, stored in a retrieval system or translated into any language or computer language, in any form or by any means, electronic, mechanical, magnetic, optical, chemical, manual or otherwise, without the prior written permission of BenQ Corporation.

# Disclaimer

BenQ Corporation makes no representations or warranties, either expressed or implied, with respect to the contents hereof and specifically disclaims any warranties, merchantability or fitness for any particular purpose. Further, BenQ Corporation reserves the right to revise this publication and to make changes from time to time in the contents hereof without obligation of BenQ Corporation to notify any person of such revision or changes.

BenQ flicker-free technology maintains a stable backlight with a DC dimmer that eliminates the primary cause of monitor flicker, making it easier on the eyes. The performance of flicker-free may be affected by external factors such as poor cable quality, unstable power supply, signal interference, or poor grounding, and not limited to the above mentioned external factors. (Applicable for flicker-free models only.)

# BenQ ecoFACTS

BenQ has been dedicated to the design and development of greener product as part of its aspiration to realize the ideal of the "Bringing Enjoyment 'N Quality to Life" corporate vision with the ultimate goal to achieve a low-carbon society. Besides meeting international regulatory requirement and standards pertaining to environmental management, BenQ has spared no efforts in pushing our initiatives further to incorporate life cycle design in the aspects of material selection, manufacturing, packaging, transportation, using and disposal of the products. BenQ ecoFACTS label lists key eco-friendly design highlights of each product, hoping to ensure that consumers make informed green choices at purchase. Check out BenQ's CSR Website at <http://csr.BenQ.com/> for more details on BenQ's environmental commitments and achievements.

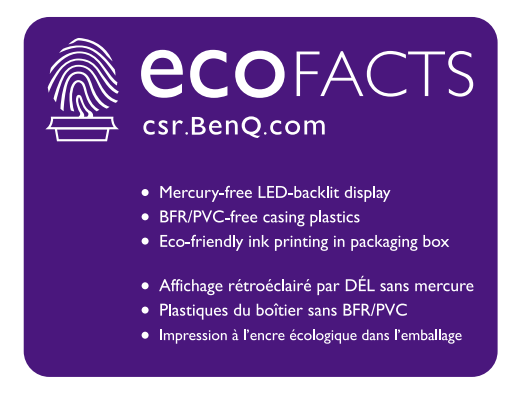

# <span id="page-2-1"></span><span id="page-2-0"></span>Product support

This document aims to provide the most updated and accurate information to customers, and thus all contents may be modified from time to time without prior notice. Please visit the website for the latest version of this document and other product information. Available files vary by model.

- 1. Make sure your computer is connected to the Internet.
- 2. Visit the local website from <Support.BenQ.com>. The website layout and content may vary by region/country.
	- User manual and related document
	- Drivers and applications
	- (EU only) Dismantled information: Available on the user manual download page. This document is provided based on Regulation (EU) 2019/2021 to repair or recycle your product. Always contact the local customer service for servicing within the warranty period. If you wish to repair an out-of-warranty product, you are recommended to go to a qualified service personnel and obtain repair parts from BenQ to ensure compatibility. Do not disassemble the product unless you are aware of the consequences. If you cannot find the dismantled information on your product, contact the local customer service for assistance.

# <span id="page-3-0"></span>Q&A index

Start with the topics that you are interested in.

# **Setup**

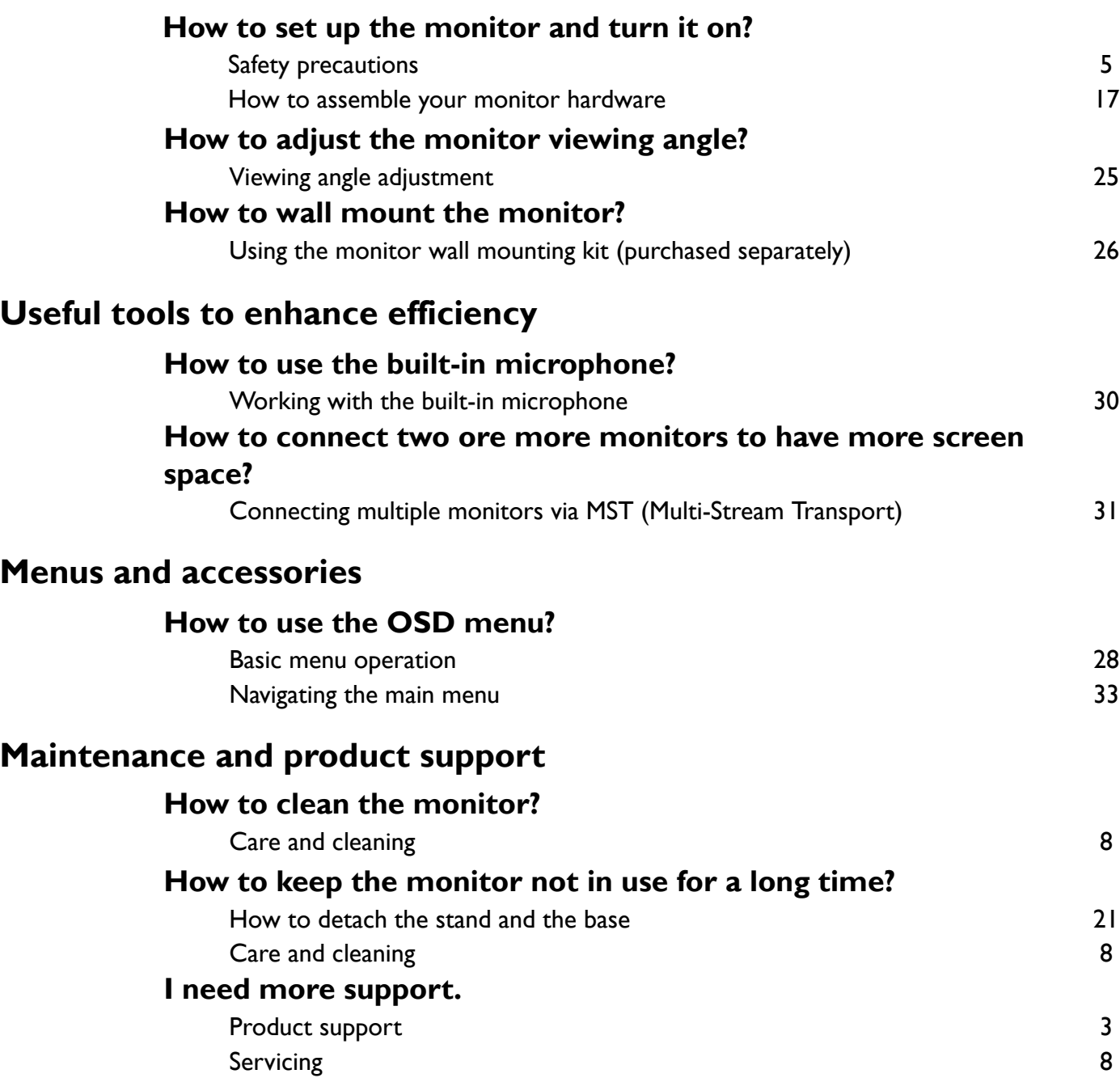

# <span id="page-4-1"></span><span id="page-4-0"></span>Safety precautions

# <span id="page-4-2"></span>Power safety

Please follow these safety instructions for best performance, and long life for your monitor.

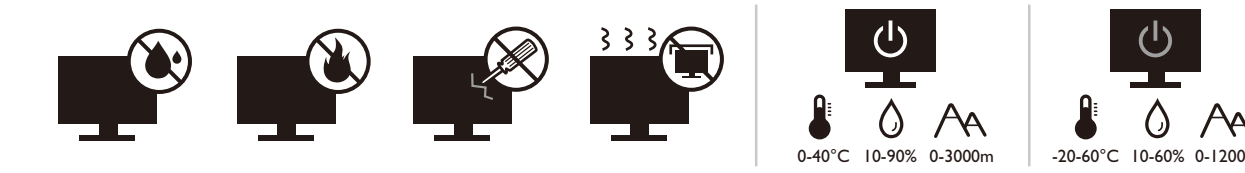

- The AC plug isolates this equipment from the AC supply.
- The power supply cord serves as a power disconnect device for pluggable equipment. The socket outlet should be installed near the equipment and be easily accessible.
- This product should be operated from the type of power indicated on the marked label. If you are not sure of the type of power available, consult your dealer or local power company.
- The Class I pluggable equipment Type A must be connected to protective earth.
- $\bullet$  An approved power cord greater or equal to H03VV-F or H05VV-F, 2G or 3G, 0.75mm $^2$  must be used.
- Use only the power cord provided by BenQ. Never use a power cord that appears to be damaged or frayed.
- To avoid possible damage to the monitor, do not use it in a region where power supply is unstable.
- Ensure that the power cord is connected to a grounded power outlet before turning on the monitor.
- To avoid possible danger, observe the total electric load when using the monitor with a (multi-outlet) extension cord.
- Always turn off the monitor before unplugging the power cord.

For Germany only:

- (If the weight of the product is less than or equal to 3 kg) An approved power cord greater or equal to H03VV-F, 3G, 0.75 $\text{mm}^2$  must be used.
- (If the weight of the product is more than 3 kg) An approved power cord greater or equal to H05VV-F or H05RR-F, 3G, 0.75mm2 must be used.
- (If a remote control is provided) RISK OF EXPLOSION IF BATTERY IS REPLACED BY AN INCORRECT TYPE. DISPOSE OF USED BATTERIES ACCORDING TO THE INSTRUCTIONS.

For models with adapter:

• Use only the power adapter supplied with your LCD Monitor. Use of another type of power adapter will result in malfunction and/or danger.

- Allow adequate ventilation around the adapter when using it to operate the device or charge the battery. Do not cover the power adapter with paper or other objects that will reduce cooling. Do not use the power adapter while it is inside a carrying case.
- Connect the power adapter to a proper power source.
- Do not attempt to service the power adapter. There are no service parts inside. Replace the unit if it is damaged or exposed to excess moisture.

### <span id="page-5-0"></span>Installation

- Do not use your monitor under any of the following environmental conditions:
	- Extremely high or low temperature, or in direct sunlight
	- Dusty places
	- Highly humid, exposed to rain, or close to water
	- Exposed to vibrations or impacts in places such as cars, buses, trains, and other rail vehicles
	- Near heating appliances such as radiators, heaters, fuel stoves, and other heat-generating items (including audio amplifiers)
	- An enclosed place (such as a closet or bookcase) without appropriate ventilation
	- An uneven or sloping surface
	- Exposed to chemical substances or smoke
- Carry the monitor carefully.
- Do not place heavy loads on the monitor to avoid possible personal injury or damage to the monitor.
- Ensure that children do not hang or climb onto the monitor.
- Keep all packing bags out of reach of children.

# <span id="page-5-1"></span>**Operation**

- To protect your eyesight, please refer to the user manual to set the optimal screen resolution and the viewing distance.
- To reduce eye fatigue, take a break on a regular basis while using the monitor.
- Avoid taking either one of the following actions for a long time. Otherwise, burn marks may occur.
	- Play images that cannot occupy the screen entirely.
	- Place a still image on the screen.
- To avoid possible damage to the monitor, do not touch the monitor panel by finger tip, pen, or any other sharp objects.
- Excessively frequent plug and unplug of video connectors may cause damage to the monitor.
- This monitor is designed mainly for personal use. If you want to use the monitor in a public place or a harsh environment, contact your nearest BenQ service center for assistance.
- To avoid possible electric shock, do not dissemble or repair the monitor.
- If a bad smell or an abnormal sound appears to come from the monitor, contact your nearest BenQ service center for assistance immediately.

### Caution

- The monitor should be 50  $\sim$  70 cm (20  $\sim$  28 inches) away from your eyes.
- Looking at the screen for an extended period of time causes eye fatigue and may deteriorate your eyesight. Rest your eyes for  $5 \sim 10$  minutes for every 1 hour of product use.
- Reduce your eye strain by focusing on objects far way.
- Frequent blinking and eye exercise help keep your eyes from drying out.

# <span id="page-6-0"></span>Safety notice for remote control (applicable if a remote control is provided)

- Do not put the remote control in the direct heat, humidity, and avoid fire.
- Do not drop the remote control.
- Do not expose the remote control to water or moisture. Failure to do so could result in malfunction.
- Confirm there is no object between the remote control and the remote sensor of the product.
- When the remote control will not be used for an extended period, remove the batteries.

# <span id="page-6-1"></span>Battery safety notice (applicable if a remote control is provided)

The use of the wrong type of batteries may cause chemical leaks or explosion. Please note the following:

- Always ensure that the batteries are inserted with the positive and negative terminals in the correct direction as shown in the battery compartment.
- Different types of batteries have different characteristics. Do not mix different types.
- Do not mix old and new batteries. Mixing old and new batteries will shorten battery life or cause chemical leaks from the old batteries.
- When batteries fail to function, replace them immediately.
- Chemicals which leak from batteries may cause skin irritation. If any chemical matter seeps out of the batteries, wipe it up immediately using a dry cloth, and replace the batteries as soon as possible.
- Due to varying storage conditions, the battery life for the batteries included with your product may be shortened. Replace them within 3 months or as soon as you can after initial use.
- There may be local restrictions on the disposal or recycling of batteries. Consult your local regulations or waste disposal provider.

If the supplied remote control contains a coin / button cell battery, pay attention to the following notice as well.

• Do not ingest battery. Chemical Burn Hazard.

- The remote control supplied with this product contains a coin / button cell battery. If the coin / button cell battery is swallowed, it can cause severe internal burns in just 2 hours and can lead to death.
- Keep new and used batteries away from children. If the battery compartment does not close securely, stop using the product and keep it away from children.
- If you think batteries might have been swallowed or placed inside any part of the body, seek immediate medical attention.

# <span id="page-7-2"></span><span id="page-7-0"></span>Care and cleaning

- Do not place the monitor face down on the floor or a desk surface directly. Otherwise, scratches on the panel surface may occur.
- The equipment is to be secured to the building structure before operation.
- (For models that support wall or ceiling mounting)
	- Install your monitor and monitor mounting kit on a wall with flat surface.
	- Ensure that the wall material and the standard wall mount bracket (purchased separately) are stable enough to support the weight of the monitor.
	- Turn off the monitor and the power before disconnecting the cables from the LCD monitor.
- Always unplug the product from the power outlet before cleaning. Clean the LCD monitor surface with a lint-free, non-abrasive cloth. Avoid using any liquid, aerosol or glass cleaners.
- Slots and openings on the back or top of the cabinet are for ventilation. They must not be blocked or covered. Your monitor should never be placed near or over a radiator or heat sources, or in a built-in installation unless proper ventilation is provided.
- Do not place heavy loads on the monitor to avoid possible personal injury or damage to the monitor.
- Consider keeping the box and packaging in storage for use in the future when you may need to transport the monitor.
- Refer to the product label for information on power rating, manufacture date, and identification markings.

# <span id="page-7-3"></span><span id="page-7-1"></span>Servicing

- Do not attempt to service this product yourself, as opening or removing covers may expose you to dangerous voltages or other risks. If any of the above mentioned misuse or other accident such as dropping or mishandling occurs, contact qualified service personnel for servicing.
- Contact your place of purchase or visit the local website from<Support.BenQ.com> for more support.

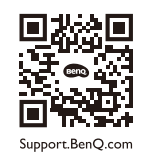

# <span id="page-8-0"></span>General warranty information

Note that the monitor warranty may be void if any of the following conditions occurs:

- Documents required for warranty services have been altered by unauthorized use or is illegible.
- The model number or production number on the product has been altered, deleted, removed or made illegible.
- Repairs, modifications, or alterations have been made by unauthorized service organizations or persons.
- Damage caused by improper storage of the monitor (including but not limited to force majeure, direct exposure to sunlight, water, or fire).
- Reception problems occurred due to external signals (such as antenna, Cable TV) outside the monitor.
- Defects caused by abuse or misuse of the monitor.
- Before using the monitor, it is the sole responsibility of the user to check whether the monitor is compatible with local technical standards if the user brings the monitor out of its intended sales area. Failure to do so may cause product breakdown and the user will have the pay the repairing costs.
- It is the sole responsibility of the user if problems (such as data loss and system failure) occurred due to non-factory provided software, parts, and/or non-original accessories.
- Please use the original accessories (e.g. power cable) only with the device to avoid possible dangers such as electric shock and fire.

# **Typographics**

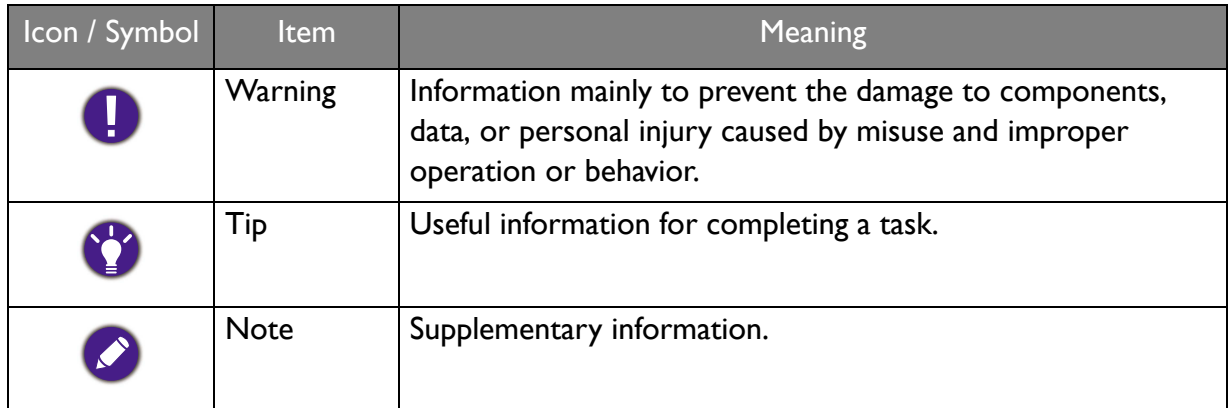

In this document, the steps needed to reach a menu may be shown in condensed form, for example: **Menu** > **System** > **Information**.

# **Table of Contents**

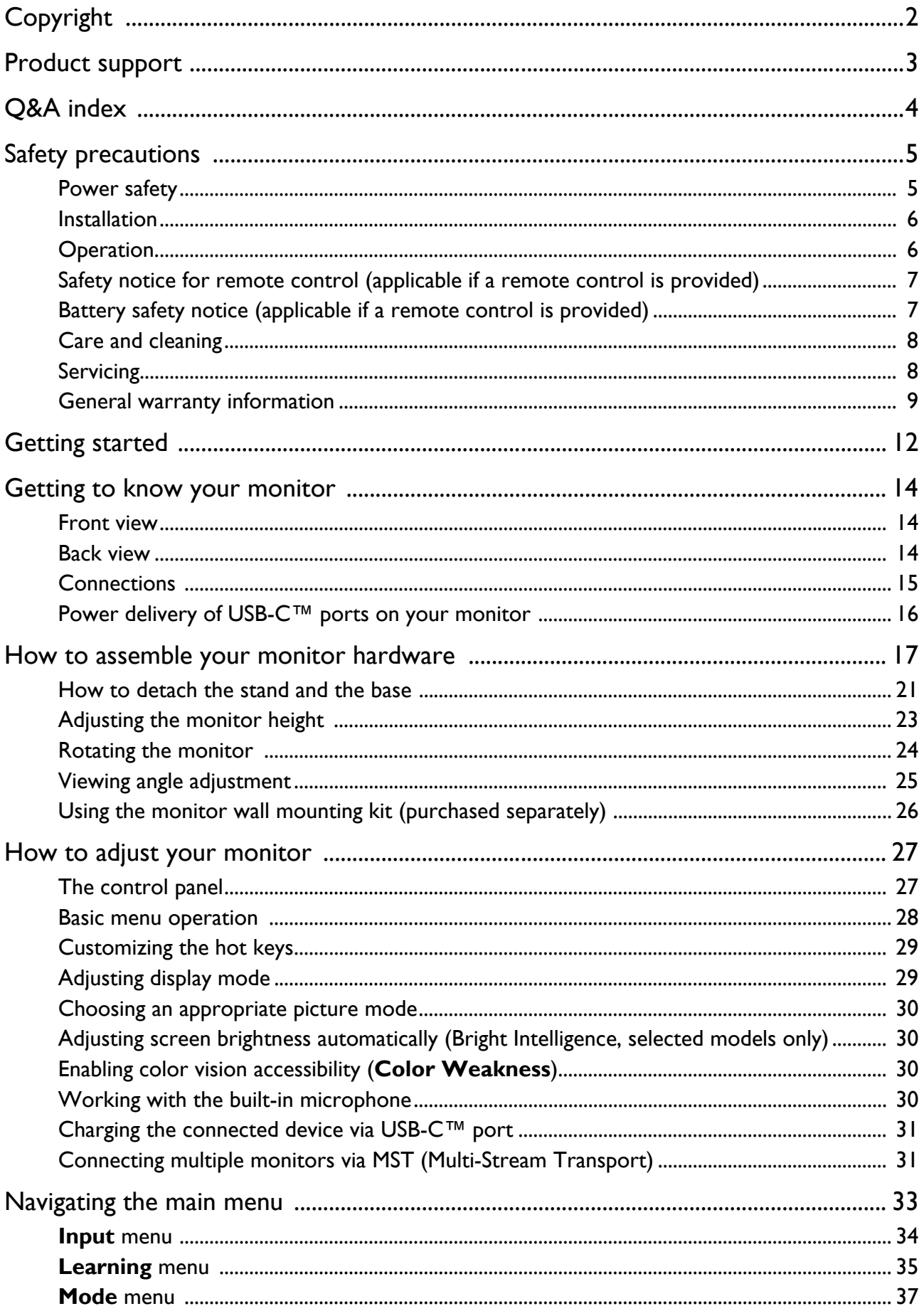

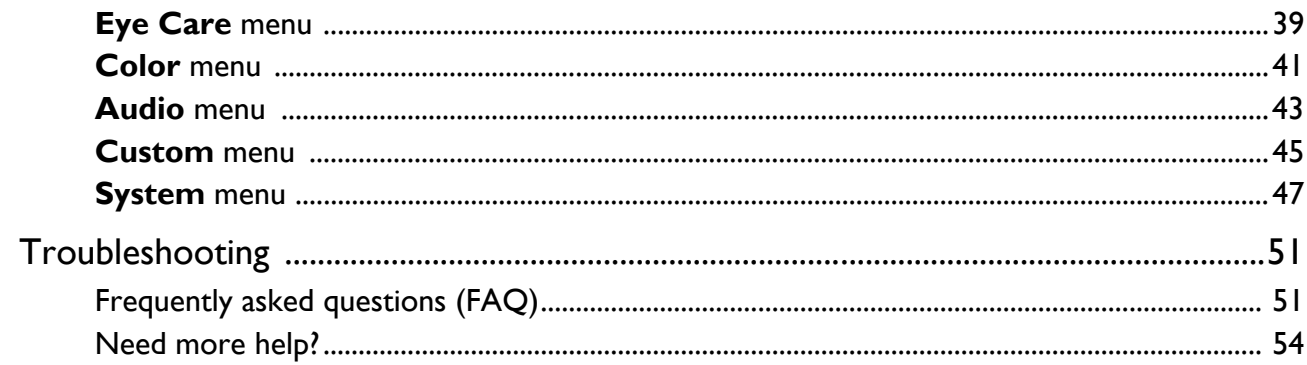

# <span id="page-11-0"></span>Getting started

When unpacking please check you have the following items. If any are missing or damaged, please contact the place of purchase for a replacement.

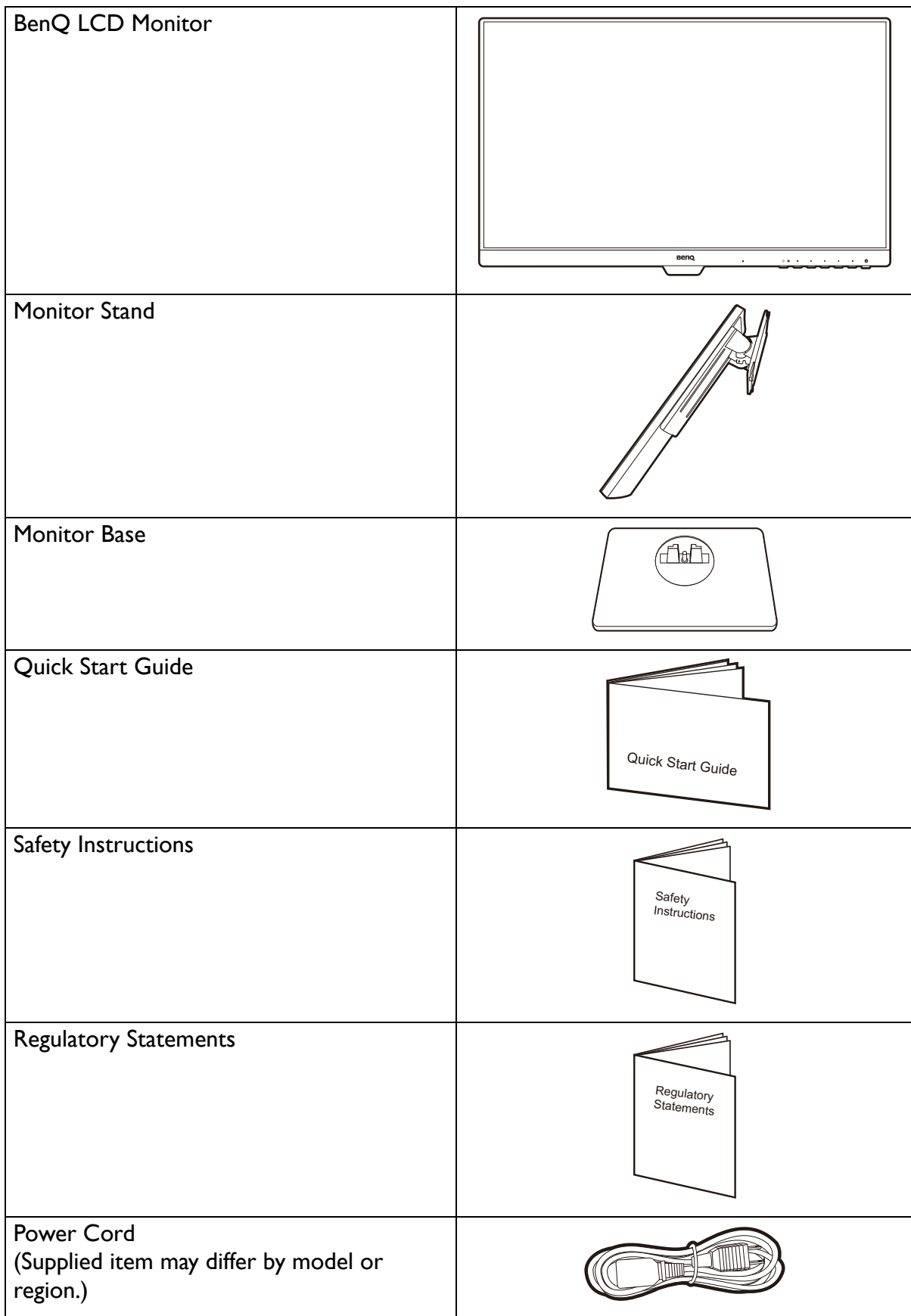

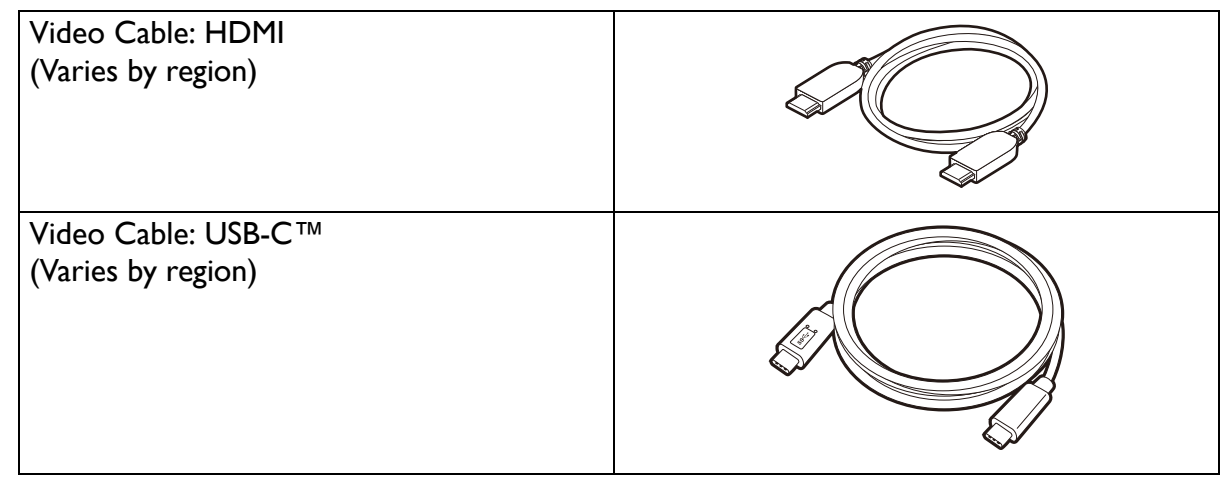

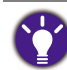

• Available accessories and the pictures shown here may differ from the actual contents and the product supplied for your region. And the package contents may subject to change without prior notice. For cables that are not supplied with your product, you can purchase them separately.

- Consider keeping the box and packaging in storage for use in the future when you may need to transport the monitor. The fitted foam packing is ideal for protecting the monitor during transport.
- Accessories and cables may be included or sold separately depending on the product supplied for your region.

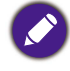

Always keep the product and accessories out of reach of small children.

# <span id="page-13-0"></span>Getting to know your monitor

### <span id="page-13-1"></span>Front view

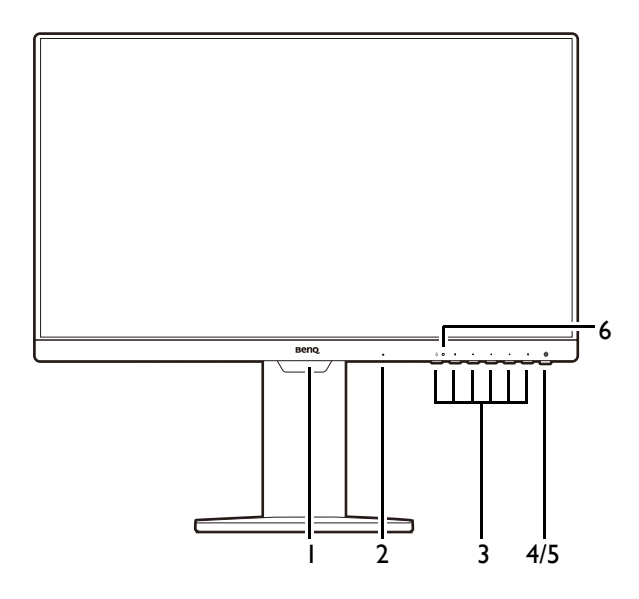

# <span id="page-13-2"></span>Back view

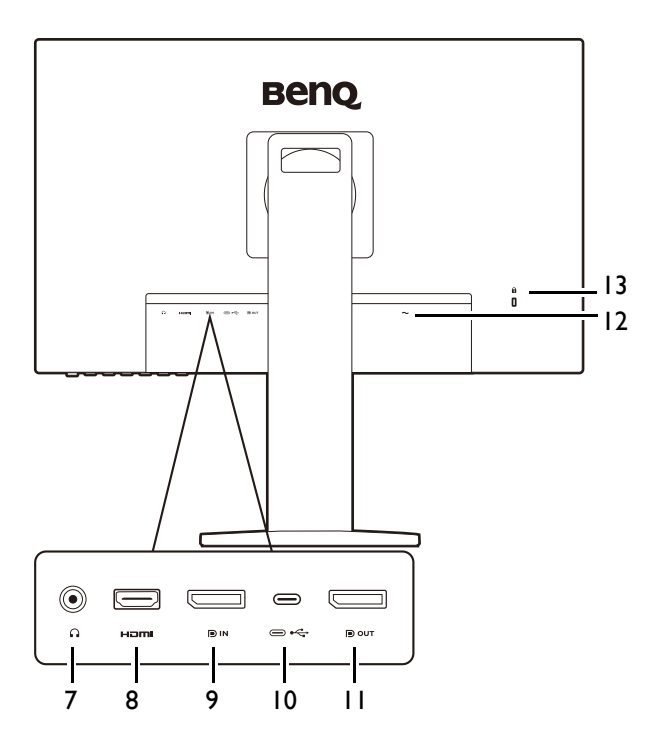

- 1. Light sensor (available for models with Bright Intelligence)
- 2. Built-in microphone
- 3. Control buttons
- 4. Power button
- 5. Power LED indicator
- 6. MIC LED indicator (See [page 31](#page-30-3) for details.)

- 7. Headphone jack
- 8. HDMI socket
- 9. DisplayPort socket
- 10. USB-C™ port (for signal transmission and power delivery up to 60W)
- 11. DisplayPort output socket (for Multi-Stream Transport, MST)
- 12. Kensington lock slot
- 13. AC power input jack

• Above diagram may vary depending on the model.

• Picture may differ from product supplied for your region.

# <span id="page-14-0"></span>**Connections**

The following connection illustrations are for your reference only. For cables that are not supplied with your product, you can purchase them separately.

For detailed connection methods, see page [19](#page-18-0).

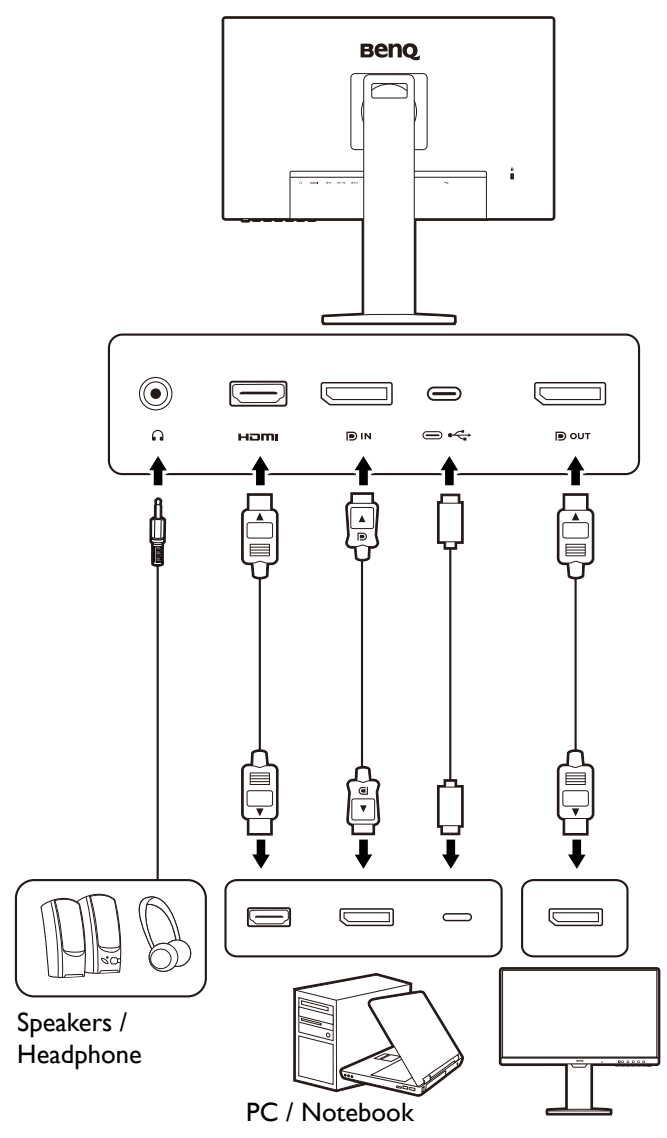

# <span id="page-15-0"></span>Power delivery of USB-C™ ports on your monitor

With the power delivery function, your monitor helps supply power to the connected USB-C™ devices. Available power varies by port. Make sure the devices are connected to the appropriate ports to be activated properly with sufficient power.

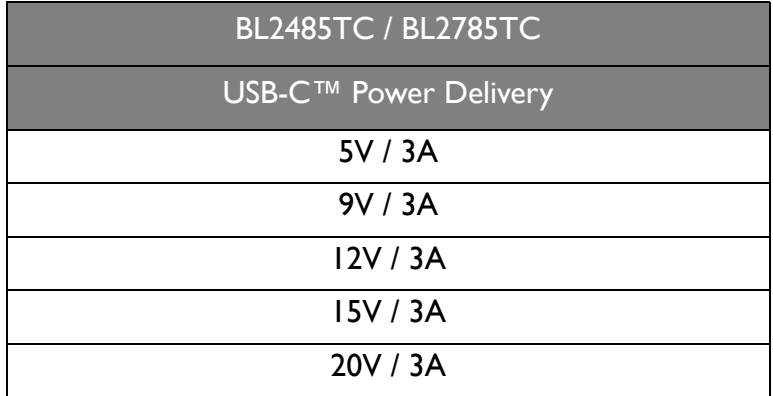

- A connected device needs to be equipped with a USB-C™ connector that supports charging function via USB power delivery.
- The connected device can be charged via USB-C™ port even when the monitor is in power saving mode.(\*)
- The USB power delivery is up to 60W. If the connected device requires more than 60W for operation or for boot up (when the battery is drained), use the original power adapter that came with the device.
- The information is based on the standard testing criteria and is provided for reference. The compatibility is not guaranteed as the user environments vary. If a separately purchased USB-C™ cable is used, make sure the cable is certified by USB-IF and is full-featured, with power delivery and video / audio / data transfer functions.

\*: Charging via USB-C™ in monitor power saving mode is available when the USB-C power delivery function is enabled. Go to **System** > **USB-C Charging 60W** and select **ON**.

# <span id="page-16-1"></span><span id="page-16-0"></span>How to assemble your monitor hardware

- If the computer is turned on you must turn it off before continuing.
- Do not plug-in or turn-on the power to the monitor until instructed to do so.
- The illustrations in this document are for your reference only and may look different from the appearance of the product.
- Avoid finger pressure on the screen surface.

#### 1. Attach the monitor base.

Please be careful to prevent damage to the monitor. Placing the screen surface on an object like a stapler or a mouse will crack the glass or damage the LCD substrate voiding your warranty. Sliding or scraping the monitor around on your desk will scratch or damage the monitor surround and controls.

Protect the monitor and screen by clearing a flat open area on your desk and placing a soft item like the monitor packaging bag on the desk for padding.

Gently lay the screen face down on a flat clean padded surface.

Attach the monitor stand to the monitor base as illustrated.

Tighten the thumbscrew on the bottom of the monitor base as illustrated.

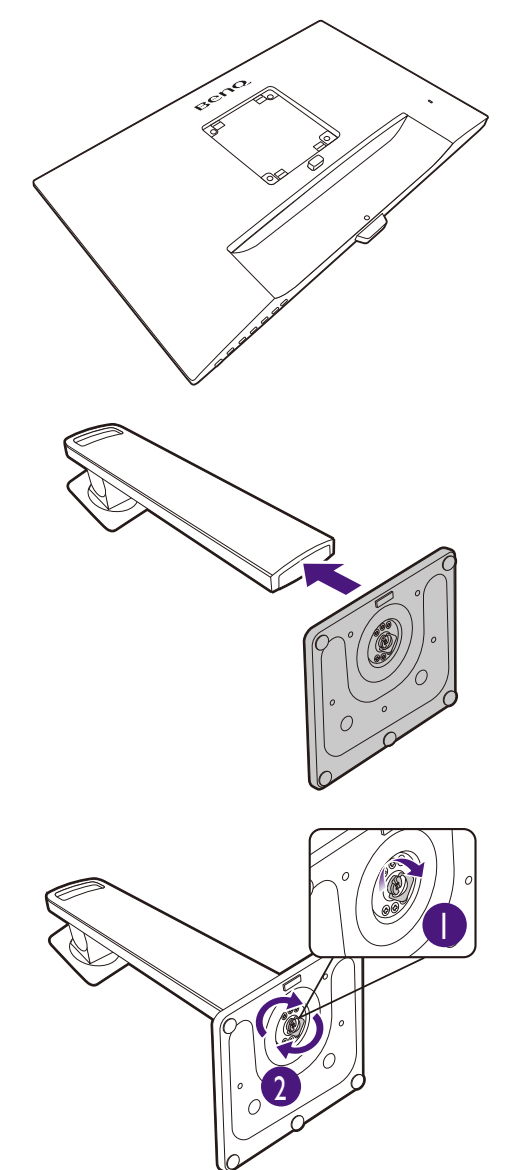

Orient and align the stand arm with the monitor  $( \Box ),$ push them together until they click and lock into place

#### $(2).$

Gently attempt to pull them back apart to check that they have properly engaged.

Carefully lift the monitor, turn it over and place it upright on its stand on a flat even surface.

You might want to adjust the monitor stand height. See [Adjusting the monitor height on page 23](#page-22-1) for more information.

Your monitor is an edge-to-edge monitor and should be handled with care. Avoid finger pressure on the screen surface. Adjust the screen angle by placing your hands on the top and on the bottom of the monitor as illustrated.

You should position the monitor and angle the screen to minimize unwanted reflections from other light sources.

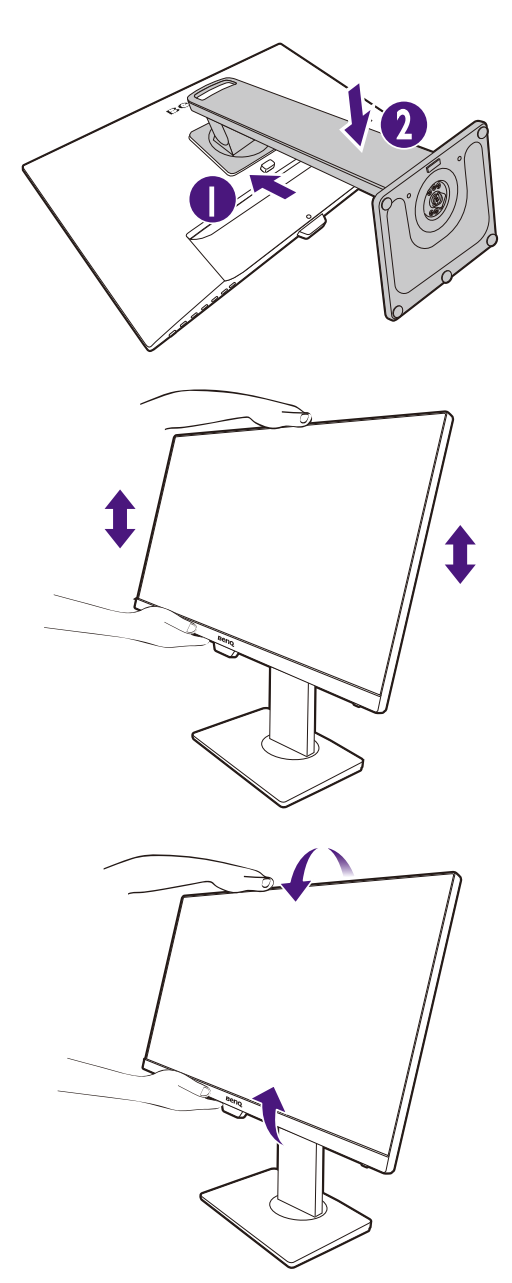

#### <span id="page-18-0"></span>2. Connect the PC video cable

The video cables included in your package and the socket illustrations on the right may vary depending on the product supplied for your region.

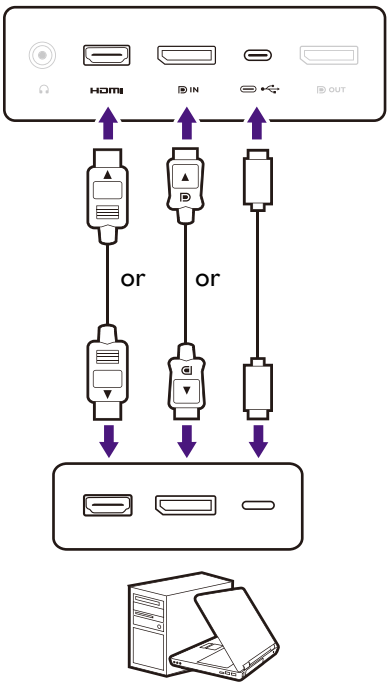

- Connect the plug of the HDMI cable to the HDMI port on the monitor. Connect the other end of the cable to the HDMI port of a digital output device.
- Connect the plug of the DP cable to the monitor video socket. Connect the other end of the cable to the computer video socket.
- Connect the plug of the supplied USB-C™ cable to the USB-C™ port on the monitor. Connect the other end of the cable to the USB-C™ port of a laptop. It allows signal, audio, and data transmission from the laptop to the monitor.

<span id="page-18-1"></span>Tighten all finger screws to prevent the plugs from accidently falling out during use.

3. Connect the headphone.

You may connect headphones to the headphone jack found on the rear of the monitor.

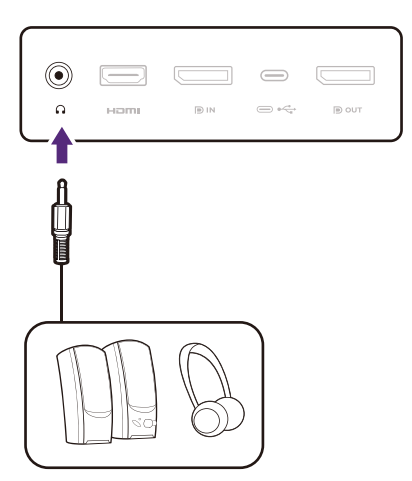

#### 4. Connect the power cable to the monitor.

Pass the cable through the cable management hole on the stand arm first.

Plug one end of the power cord into the socket labelled on the rear of the monitor. Do not connect the other end to a power outlet just yet.

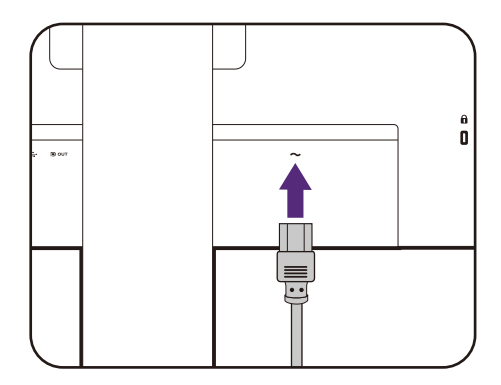

#### 5. Connect-to and turn-on the power.

Plug the other end of the power cord into a power outlet and turn it on.

Picture may differ from product supplied for your region.

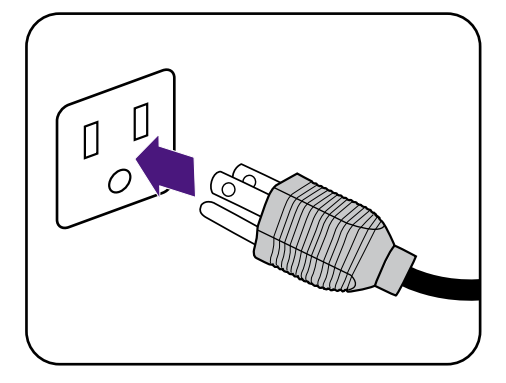

Turn on the monitor by pressing the power button on the monitor.

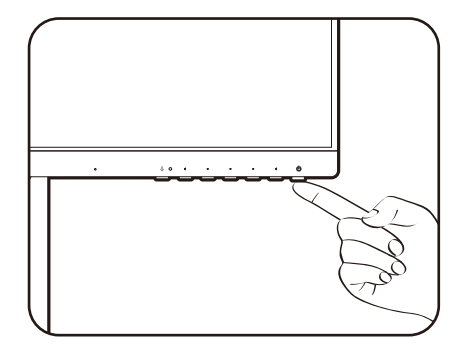

Turn on the computer too, and select an input source by the OSD control keys. The displayed input icons vary depending on the available video inputs of the purchased model.

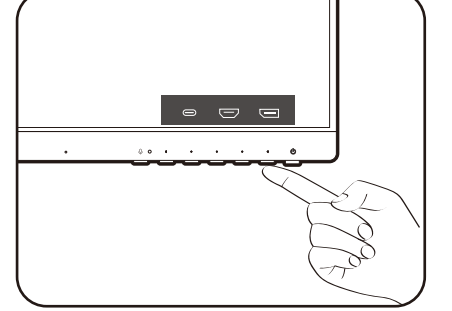

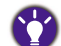

To extend the service life of the product, we recommend that you use your computer's power management function.

### <span id="page-20-1"></span><span id="page-20-0"></span>How to detach the stand and the base

#### 1. Prepare the monitor and area.

Turn off the monitor and the power before unplugging the power cable. Turn off the computer before unplugging the monitor signal cable.

Gently lift the display up and extend the stand to the maximum extended position.

Protect the monitor and screen by clearing a flat open area on your desk and placing a soft item like a towel on the desk for padding, before laying the screen face down on a flat clean padded surface.

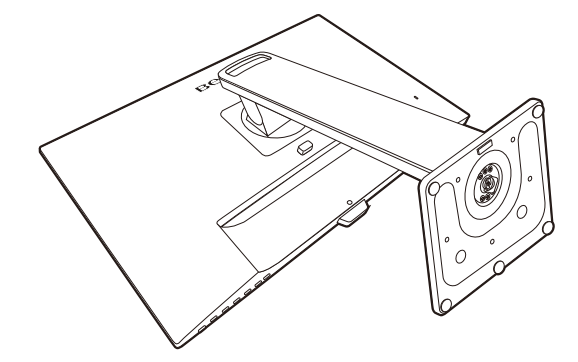

Please be careful to prevent damage to the monitor. Placing the screen surface on an object like a stapler or a mouse will crack the glass or damage the LCD substrate voiding your warranty. Sliding or scraping the monitor around on your desk will scratch or damage the monitor surround and controls.

#### 2. Remove the monitor stand.

While pressing and holding the quick release button

 $($  ), detach the stand from the monitor  $(2)$  and ).  $\overline{3}$ ).

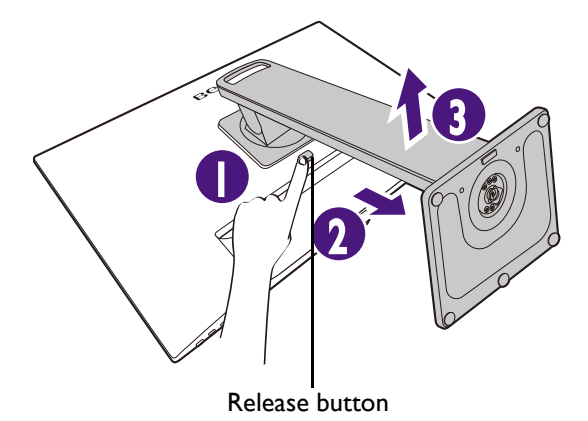

3. Remove the monitor base.

Release the thumbscrew on the bottom of the monitor base.

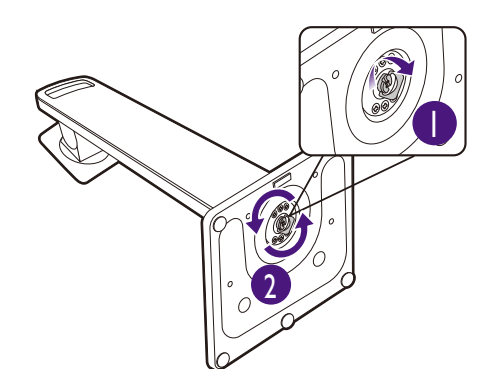

And then detach the base from the stand.

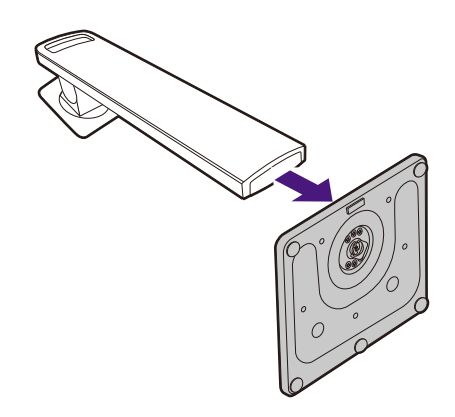

# <span id="page-22-1"></span><span id="page-22-0"></span>Adjusting the monitor height

To adjust the monitor height, hold both the top and the bottom of the monitor to lower the monitor or lift it up to the desired height.

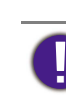

• Avoid placing hands on the upper or lower part of the height-adjustable stand or at the bottom of the monitor, as ascending or descending monitor might cause personal injuries. Keep children out of reach of the monitor while performing this operation.

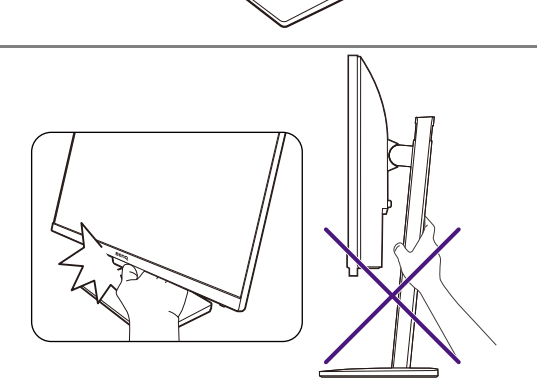

• If the monitor has been rotated to portrait mode and height adjustment is desired, you should be noted that the wide screen will keep the monitor from being lowered to its minimum height.

# <span id="page-23-0"></span>Rotating the monitor

#### 1. Pivot the display.

Before rotating the monitor with a portrait viewing orientation, the display has to be rotated 90 degrees.

Right-click the desktop and select **Screen resolution** from the popup menu. Select **Portrait** in **Orientation**, and apply the setting.

Depending on the operation system on your PC, different procedures should be followed to adjust the screen orientation. Refer to the help document of your operation system for details.

#### 2. Fully extend the monitor and tilt it.

Gently lift the display up and extend it to the maximum extended position. Then tilt the monitor.

The monitor should be vertically extended to allow to rotate from landscape to portrait mode.

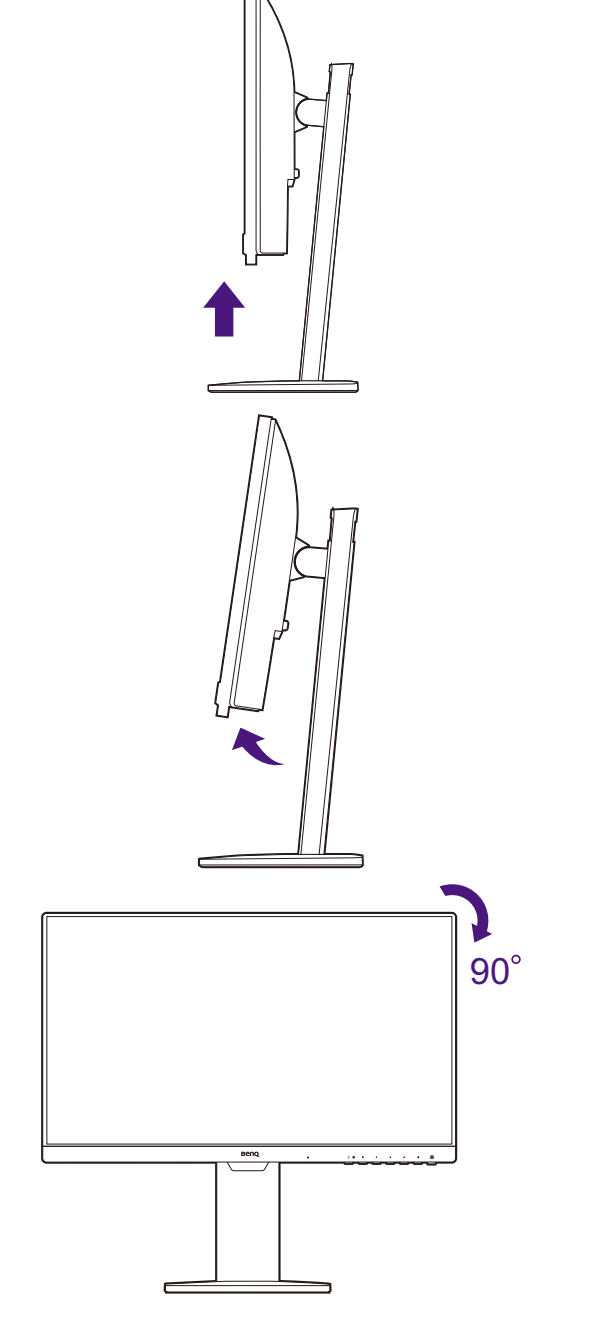

#### 3. Rotate the monitor 90 degrees clockwise as illustrated.

To avoid the edge of the LCD display hitting the monitor base surface while it is being rotated, do tilt and extend the monitor to the highest position before you start to rotate the display.

You should also make sure there are no obstacles around the monitor and there is enough room for cables. You might need to route the cables again via the cable clip after the rotation.

4. Adjust the monitor to the desired viewing angle.

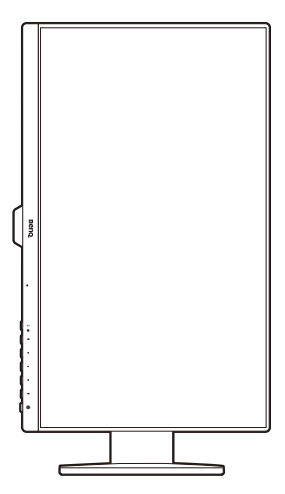

# <span id="page-24-1"></span><span id="page-24-0"></span>Viewing angle adjustment

You may position the screen to the desired angle with monitor tilt, swivel, and height adjustment functions. Refer to the product specifications on the website for details.

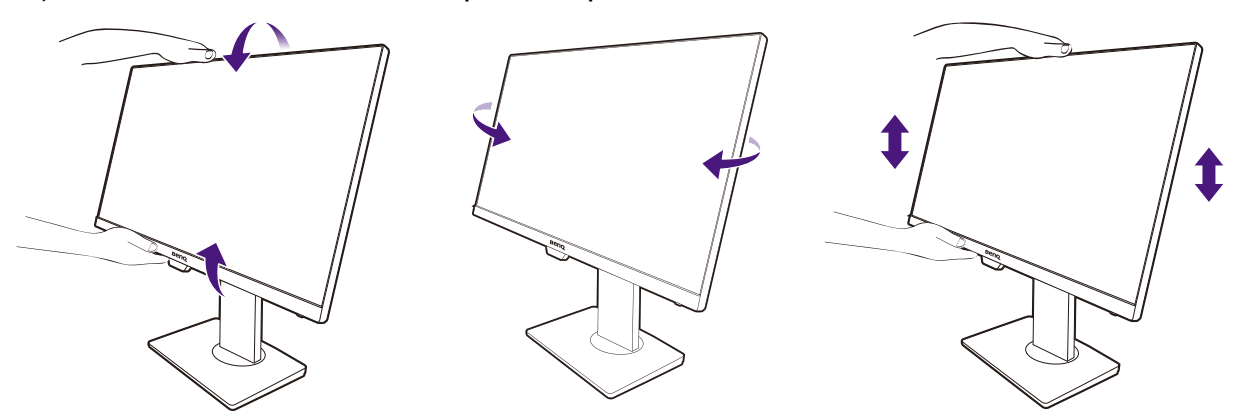

# <span id="page-25-1"></span><span id="page-25-0"></span>Using the monitor wall mounting kit (purchased separately)

The back of your LCD monitor has a VESA standard mount with 100mm pattern, allowing the installation of a wall mount bracket. Before starting to install a monitor wall mounting kit, please read the precautions carefully.

#### **Precautions**

- Install your monitor and monitor mounting kit on a wall with flat surface.
- Ensure that the wall material and the standard wall mount bracket (purchased separately) are stable enough to support the weight of the monitor. Refer to the product specifications on the website for weight information.
- Turn off the monitor and the power before disconnecting the cables from the LCD monitor.

#### 1. Remove the monitor stand.

Lay the screen face down on a clean and well-padded surface. Detach the monitor stand as instructed in [How](#page-20-0)  [to detach the stand and the base on page 21.](#page-20-0)

Then pull the monitor stand backward away from the monitor.

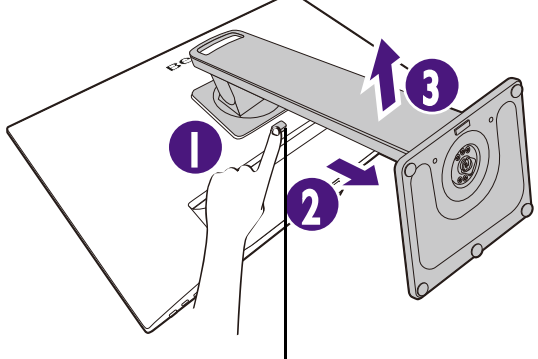

#### Release button

#### 2. Remove the screws on the back cover.

Use a a cross-pointed screwdriver to release the screws on the back cover.The use of a magnetic-head screwdriver is recommended to avoid of losing the screws.

In case you intend to use your monitor on the stand in the future, please keep the monitor base, monitor stand, and screws somewhere safe for future use.

3. Follow the instruction manuals of the wall mount bracket you purchased to complete the installation.

Use four M4 x 10 mm screws to fix a VESA standard wall mount bracket to the monitor. Make sure that all screws are tightened and secured properly. Consult a professional technician or BenQ service for wall mount installation and safety precautions.

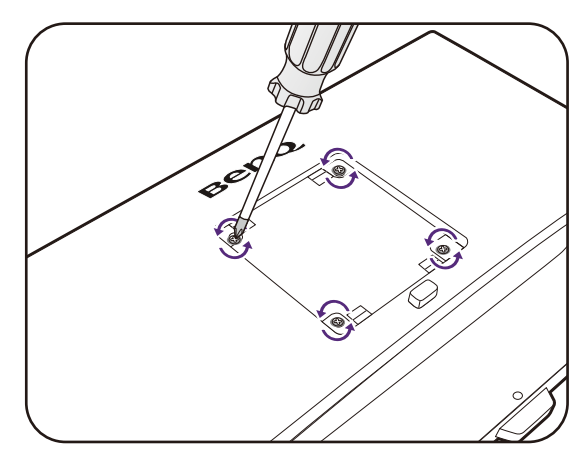

# <span id="page-26-0"></span>How to adjust your monitor

# <span id="page-26-1"></span>The control panel

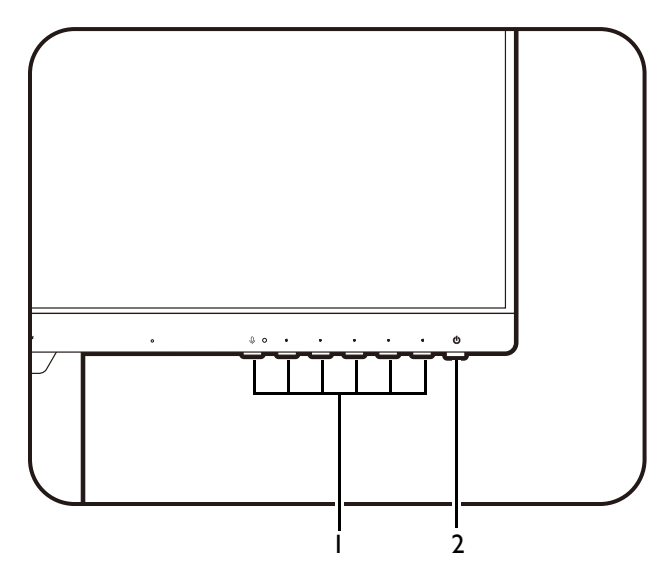

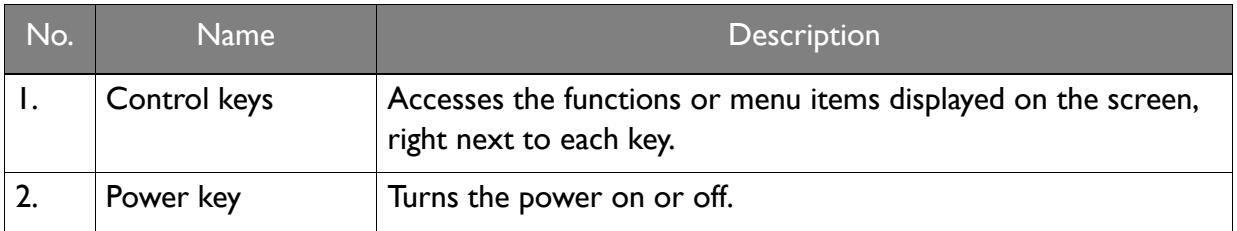

### <span id="page-27-1"></span><span id="page-27-0"></span>Basic menu operation

All OSD (On Screen Display) menus can be accessed by the control keys. You can use the OSD menu to adjust all the settings on your monitor.

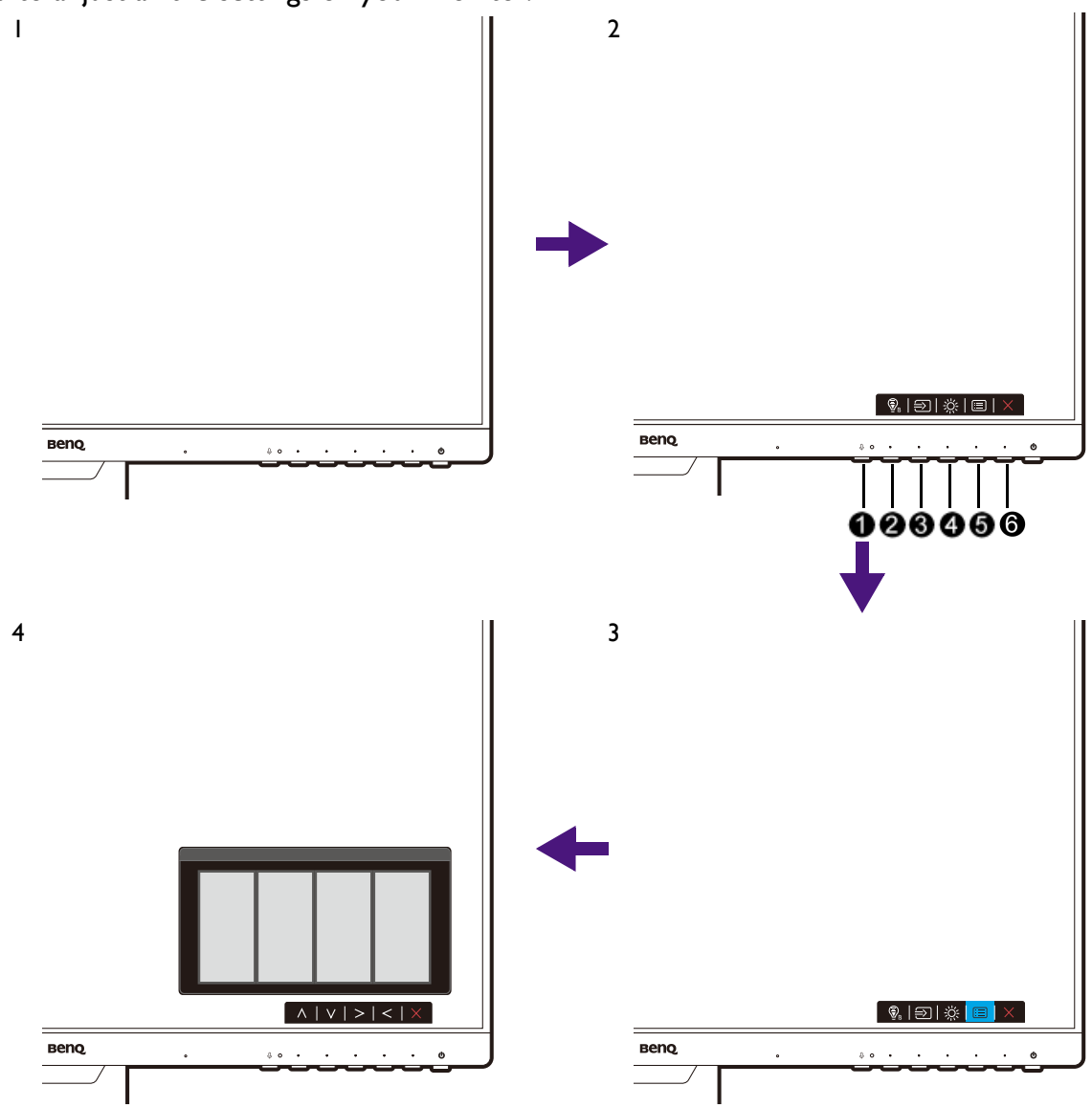

- 1. Press any of the control keys.
- 2. The hot key menu is displayed. The left three controls are custom keys and are designated for particular functions.
- 3. Select **I** (Menu) to access the main menu.
- 4. In the main menu, follow the icons next to the control keys to make adjustments or selection. See [Navigating the main menu on page 33](#page-32-0) for details on the menu options.

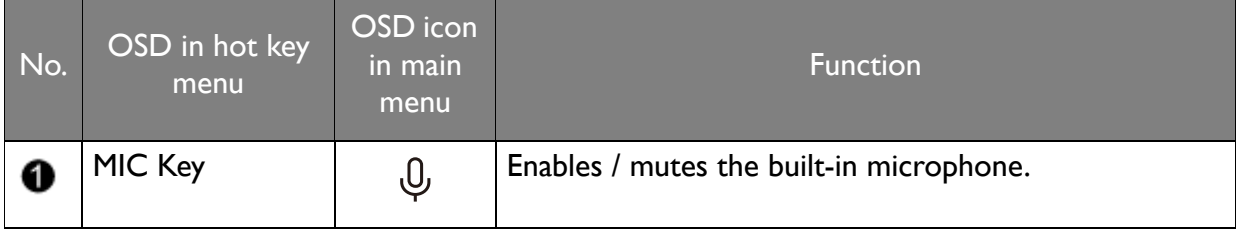

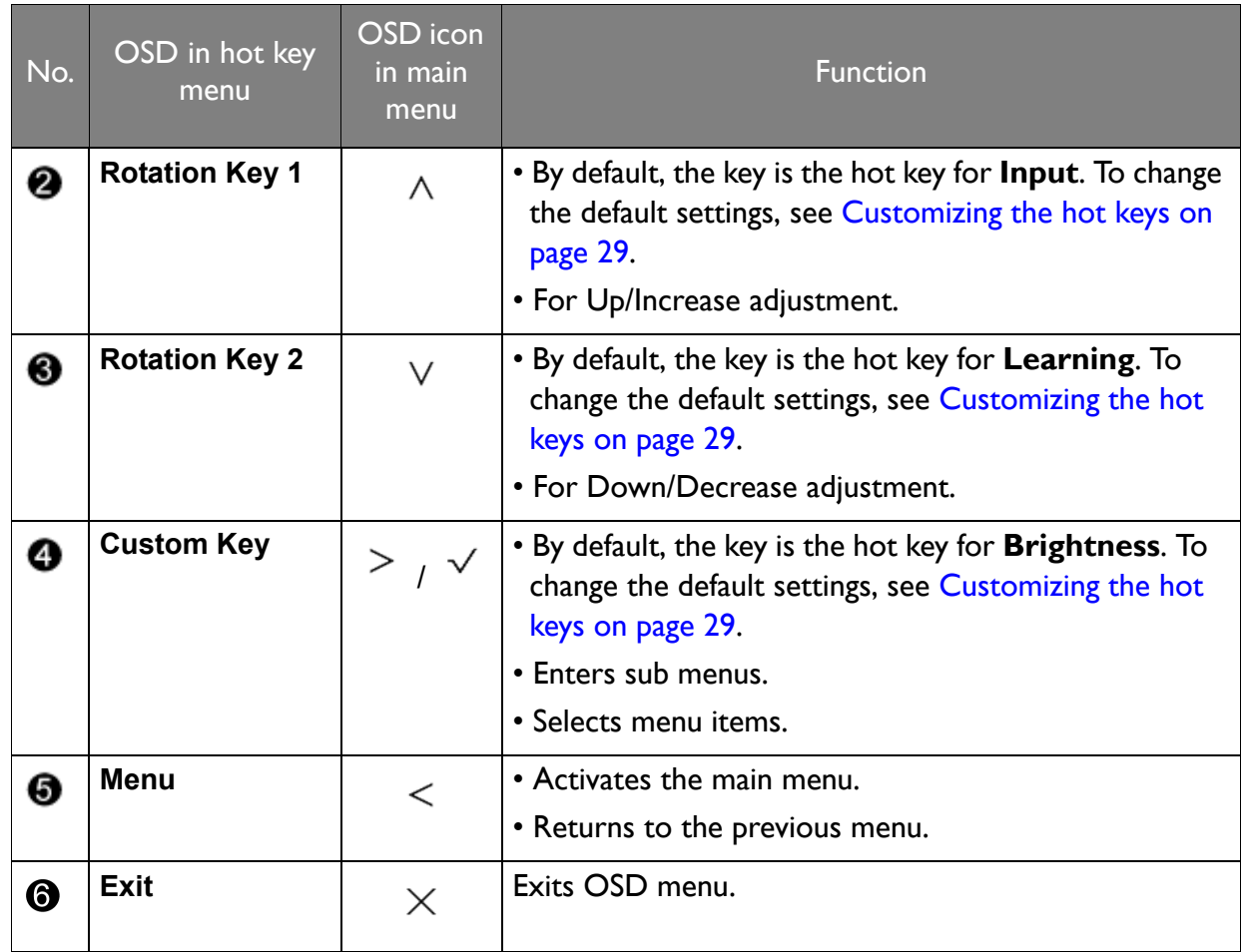

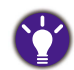

• OSD = On Screen Display.

The hot keys only operate while the main menu is not currently displaying. Hot key displays will disappear after a few seconds of no key activity.

• To unlock the OSD controls, press and hold any key for 10 seconds.

# <span id="page-28-0"></span>Customizing the hot keys

The rotation keys or custom keys perform as hot keys to provide direct access to pre-defined functions. You can change the default setting and designate different functions for these keys.

- 1. Press any of the rotation keys / control keys to bring up the hot key menu, and press  $\blacksquare$ **(Menu)** to access the main menu.
- 2. Go to **Custom**.
- 3. Select the key you want to change.
- 4. In the sub menu, select a function that can be accessed by this key. A pop-up message will appear, showing that the setup is complete.

# <span id="page-28-1"></span>Adjusting display mode

To display images of aspect ratios other than your monitor aspect ratio and sizes other than your display size, you can adjust the display mode on the monitor

- 1. Press any of the control keys to bring up the hot key menu, and press **(Menu)** to access the main menu.
- 2. Go to **System** and **Display Mode**.

3. Select an appropriate display mode. The setting will take effect immediately.

#### <span id="page-29-1"></span>Choosing an appropriate picture mode

Your monitor provides various picture modes that are suitable for different types of images. See [Mode menu on page 37](#page-36-1) for all the available picture modes.

Go to **Mode** for a desired picture mode.

If **Low Blue Light Plus** is preferred, select **Low Blue Light Plus** to enable it. And go to **Eye Care** and **Low Blue Light Plus** to select one of the low blue light modes from the list.

# <span id="page-29-2"></span>Adjusting screen brightness automatically (Bright Intelligence, selected models only)

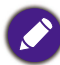

The Bright Intelligence function works with certain picture modes only. If it is not available, its menu options will become grayed out.

The built-in light sensor works with Bright Intelligence technology to detect the ambient light, image brightness and contrast, and then balance the screen automatically. It helps keep image details as well as to reduce eye strain.

To enable this function, go to **Eye Care** > **Bright Intelligence** > **ON**.

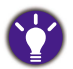

The performance of Bright Intelligence may be impacted by the light sources and the monitor tilt angle. You can increase the light sensor sensitivity from **Eye Care** > **Bright Intelligence** > **Sensor Sensitivity** if needed. See [Sensor Sensitivity on page 39](#page-38-1) for more information.

# <span id="page-29-3"></span>Enabling color vision accessibility (**Color Weakness**)

**Color Weakness** is accessibility that helps people with color vision deficiency to distinguish colors. You are provided with **Red Filter** and **Green Filter** on this monitor. Choose one as needed.

- 1. Go to **Eye Care** > **Color Weakness**.
- 2. Choose either **Red Filter** or **Green Filter**.
- <span id="page-29-0"></span>3. Adjust the value of the filter. A stronger effect is produced as the value increases.

### <span id="page-29-4"></span>Working with the built-in microphone

If the video source is via USB-C™ port, you can press the MIC key to turn on the built-in microphone. Check [MIC LED indicator on page 31](#page-30-4) for more information.

To mute/unmute the microphone, press the MIC key.

To turn off the built-in microphone, go to **Audio** > **Microphone** > **Status** > **OFF**.

With the Noise Cancellation technology, the digital microphone filters out background noises and transmits only clear vocals. To adjust the volume or change the settings, go to **Audio** > **Microphone**. See [Microphone on page 44](#page-43-0) for more information.

### <span id="page-30-4"></span><span id="page-30-3"></span>MIC LED indicator

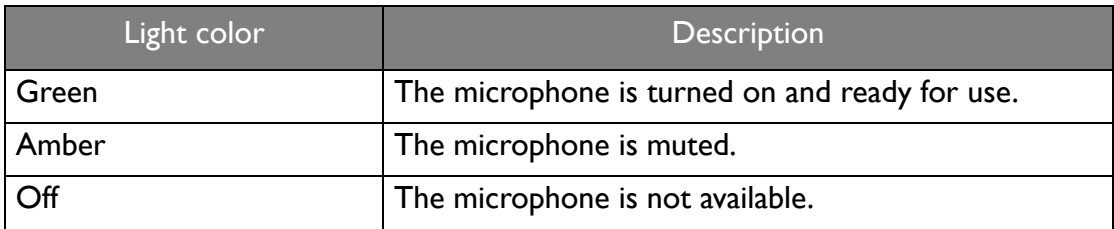

# <span id="page-30-1"></span>Charging the connected device via USB-C™ port

The USB-C™ port on your monitor supports power delivery in standby mode yet it is disabled by default. If video source via USB-C™ port is detected, you will be prompted to enable USB-C™ power delivery function in monitor standby mode. Select **Yes** to proceed.

If **USB-C Charging 60W** from **System** has been turned to **ON**, the power delivery will start without further notification.

# <span id="page-30-2"></span><span id="page-30-0"></span>Connecting multiple monitors via MST (Multi-Stream Transport)

With connection via the DP-IN and DP-OUT ports, you can output content to one or up to 4 monitors via MST function.

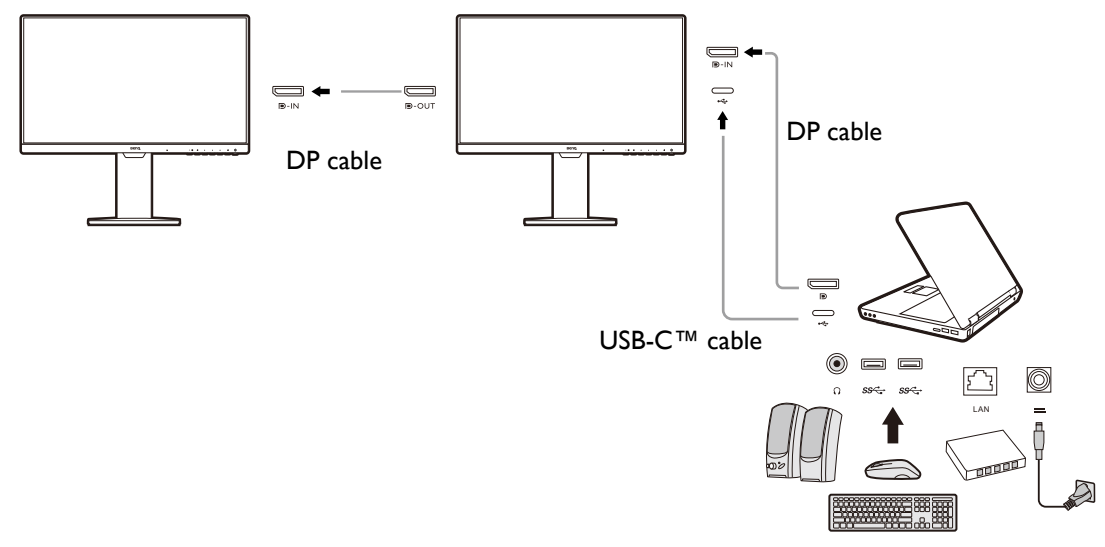

- 1. Connect your laptop to the USB-C™ / DP port on the monitor using a USB-C™ / DP cable. Select **YES** to enable USB-C™ power delivery in monitor standby mode if you are prompted to. The USB-C™ port supplies power to the laptop then even when the monitor is in standby mode.
- 2. Go to **System** > **MST** > **ON**. Note the OSD menu can be launched and configured only when input signal is detected.
- 3. Connect the second monitor to the first one using a DP cable as illustrated.
- 4. Follow Step 3 to connect the third and the fourth monitors if desired.
- 5. Power on the laptop and the monitors. On all the connected monitors, check the configurations as described in Step 2.

6. On you laptop, decide the way you want the content to be displayed on the connected monitors: **Duplicate**, **Extend**, or **Projector only**. Additional software (purchased separately) may be used to manage the display. Refer to the manual of the purchased software for more information.

#### Supported resolution

To perform MST, a limited number of compatible and connected monitors is required to ensure image quality. The following information shows the image resolution available to each monitor.

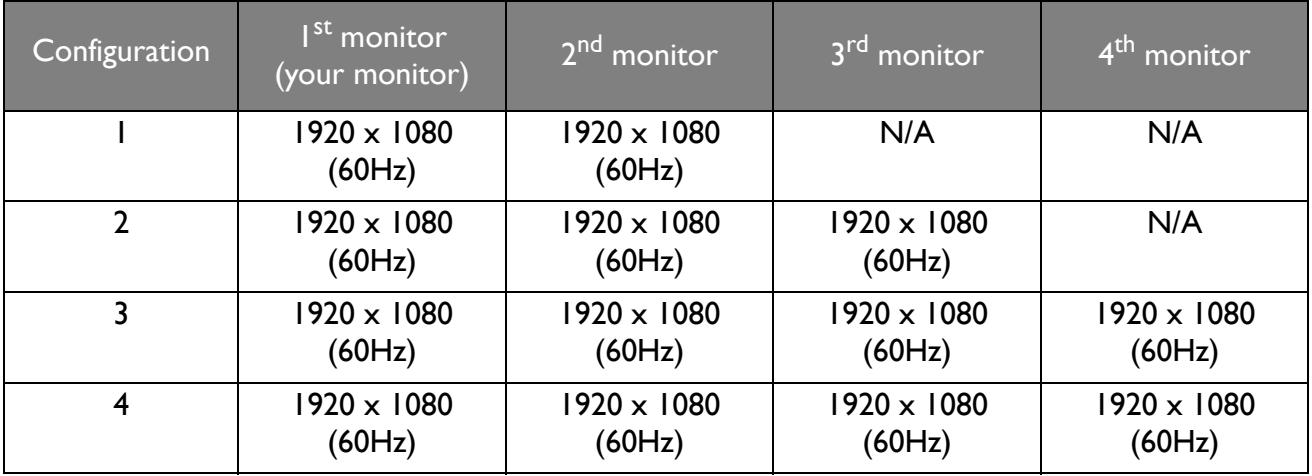

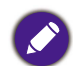

Make sure the graphic card on your computer supports DP 1.4 for MST. Please also be noted that the supported number of monitors for connection may vary by graphic card. To find out the compatibility of your graphic card, check its specifications or contact its manufacturer.

# <span id="page-32-1"></span><span id="page-32-0"></span>Navigating the main menu

You can use the OSD (On Screen Display) menu to adjust all the settings on your monitor.

Press any of the control keys to bring up the hot key menu, and press **(Menu)** to access the main menu. See [Basic menu operation on page 28](#page-27-0) for details.

Available menu options may vary depending on the input sources, functions and settings. Menu options that are not available will become grayed out. And keys that are not available will be disabled and the corresponding OSD icons will disappear. For models without certain functions, their settings and related items will not appear on the menu.

The OSD menu languages may differ from the product supplied to your region, see [Language on page 48](#page-47-0) under **System** and **OSD Settings** for more details.

For more information on each menu, please refer to the following pages:

- [Input menu on page 34](#page-33-1)
- [Learning menu on page 35](#page-34-1)
- [Mode menu on page 37](#page-36-1)
- [Eye Care menu on page 39](#page-38-2)
- [Color menu on page 41](#page-40-1)
- [Audio menu on page 43](#page-42-1)
- [Custom menu on page 45](#page-44-1)
- [System menu on page 47](#page-46-1)

# <span id="page-33-1"></span><span id="page-33-0"></span>**Input** menu

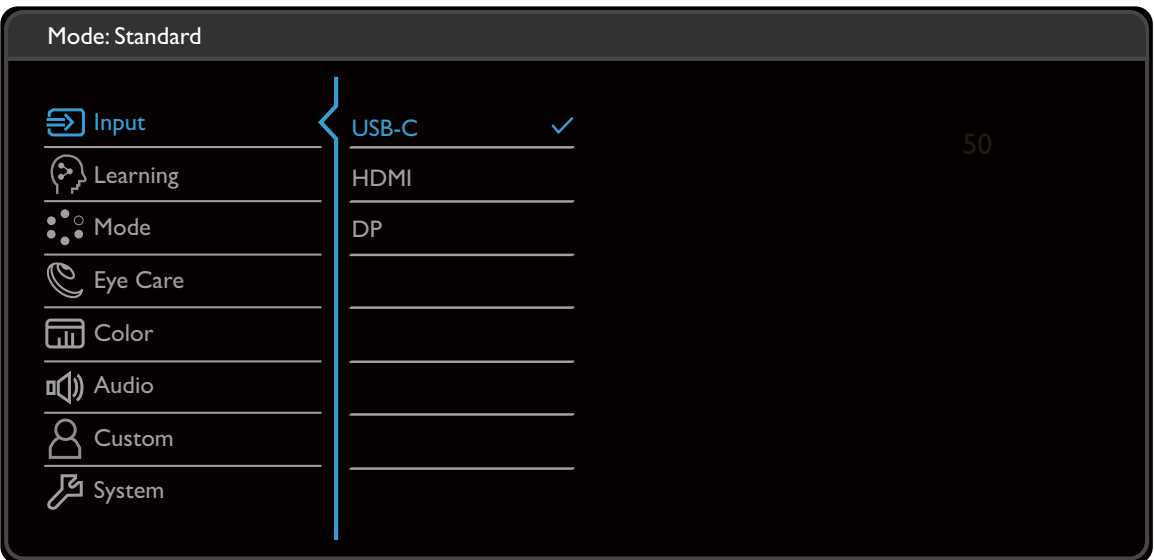

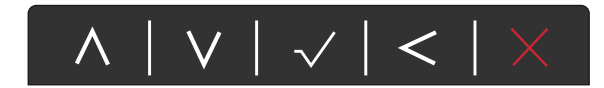

- 1. Select  $\blacksquare$  (Menu) from the hot key menu.
- 2. Use  $\bigwedge$  or  $\bigvee$  to select **Input**.
- 3. Select  $\geq$  to go to a sub menu, and then use  $\wedge$  or  $\vee$  to select a menu item.
- 4. Use  $\wedge$  or  $\vee$  to make adjustments, or use  $\vee$  to make selection.
- 5. To return to the previous menu, select  $\leq$ .
- 6. To exit the menu, select  $\times$ .

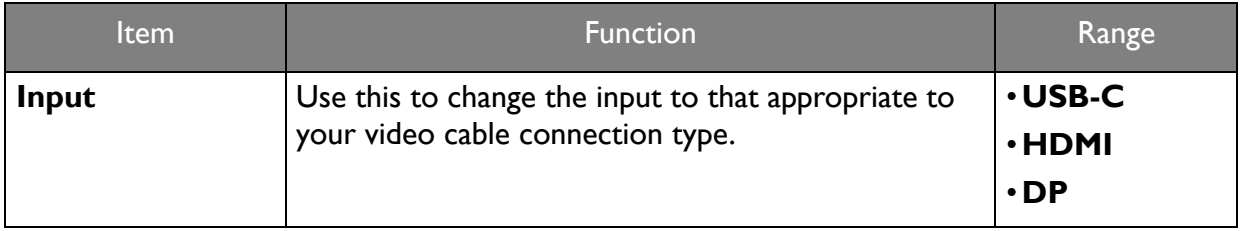

# <span id="page-34-1"></span><span id="page-34-0"></span>**Learning** menu

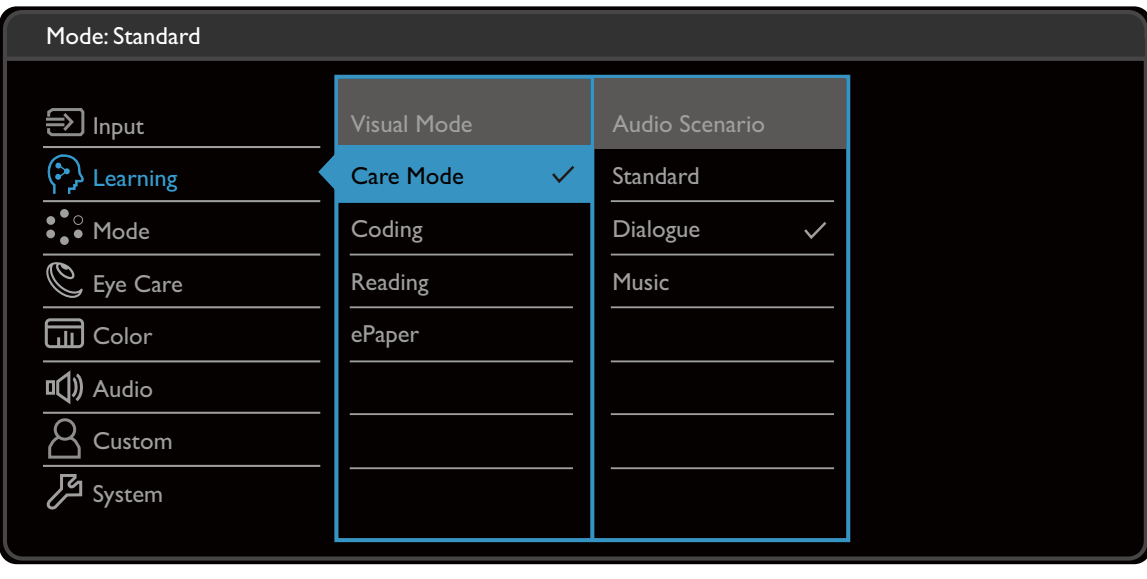

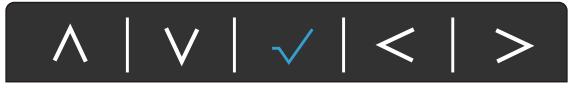

- 1. Select **I** (Menu) from the hot key menu.
- 2. Use  $\bigwedge$  or  $\bigvee$  to select **Learning**.
- 3. Select  $\geq$  to go to a sub menu, and then use  $\wedge$  or  $\vee$  to select a menu item.
- 4. Use  $\wedge$  or  $\vee$  to make adjustments, or use  $\vee$  to make selection.
- 5. To return to the previous menu, select  $\leq$ .
- 6. To exit the menu, select  $\times$ .

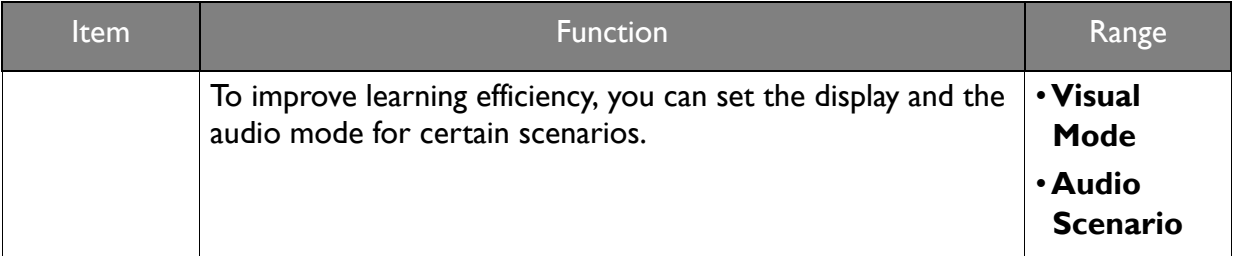

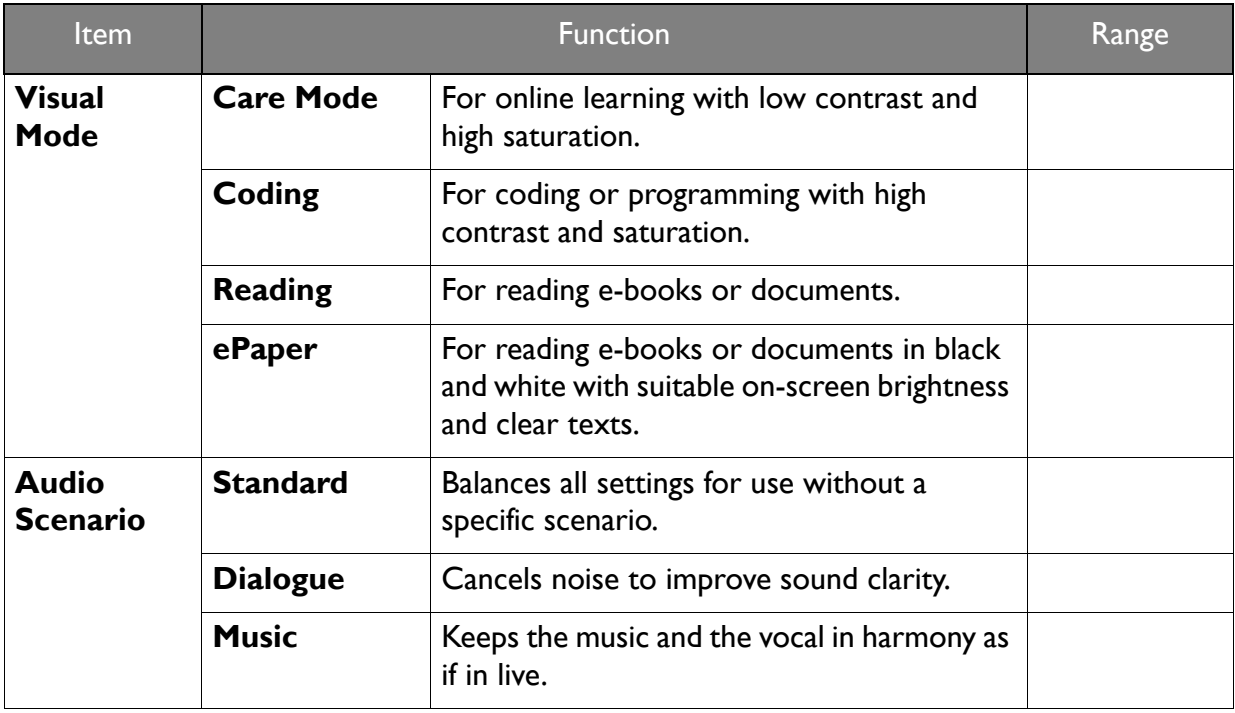

# <span id="page-36-1"></span><span id="page-36-0"></span>**Mode** menu

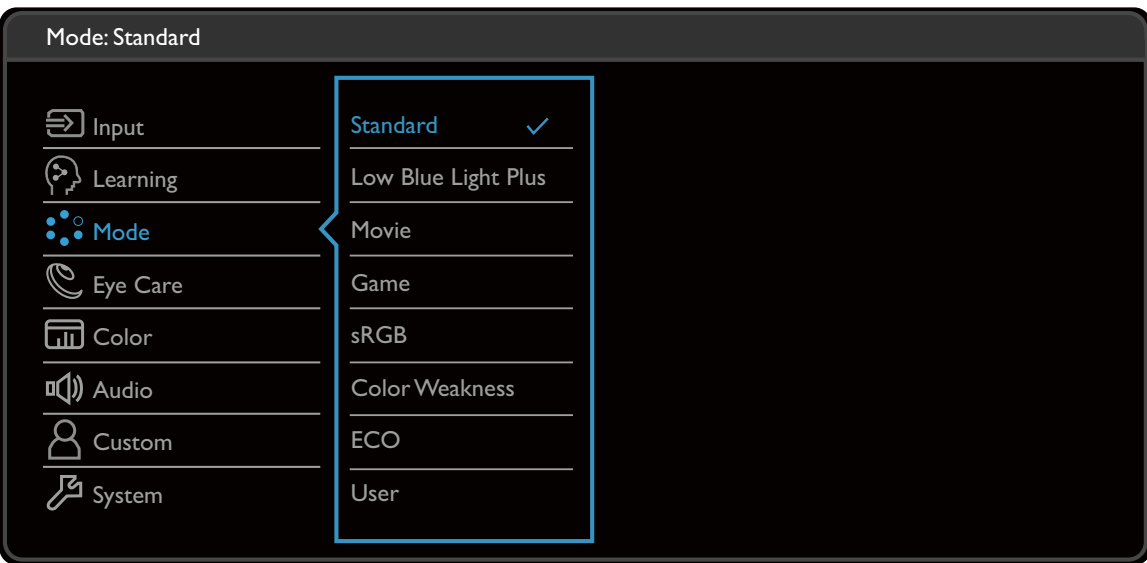

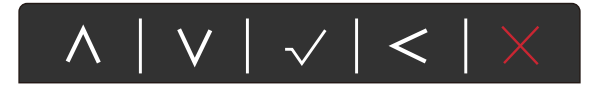

- 1. Select **I** (Menu) from the hot key menu.
- 2. Use  $\bigwedge$  or  $\bigvee$  to select **Mode**.
- 3. Select  $\geq$  to go to a sub menu, and then use  $\wedge$  or  $\vee$  to select a menu item.
- 4. Use  $\wedge$  or  $\vee$  to make adjustments, or use  $\vee$  to make selection.
- 5. To return to the previous menu, select  $\leq$ .
- 6. To exit the menu, select  $\times$ .

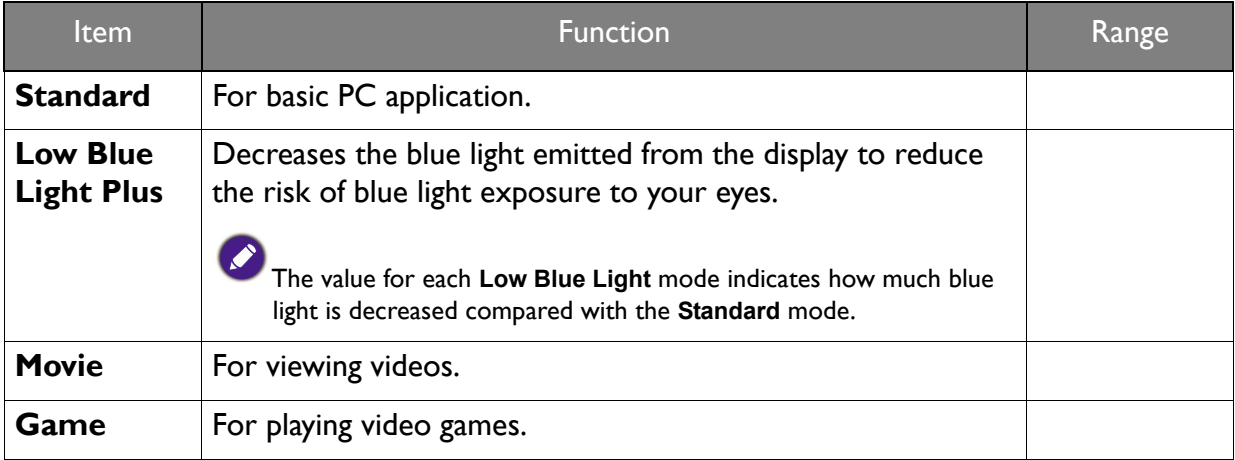

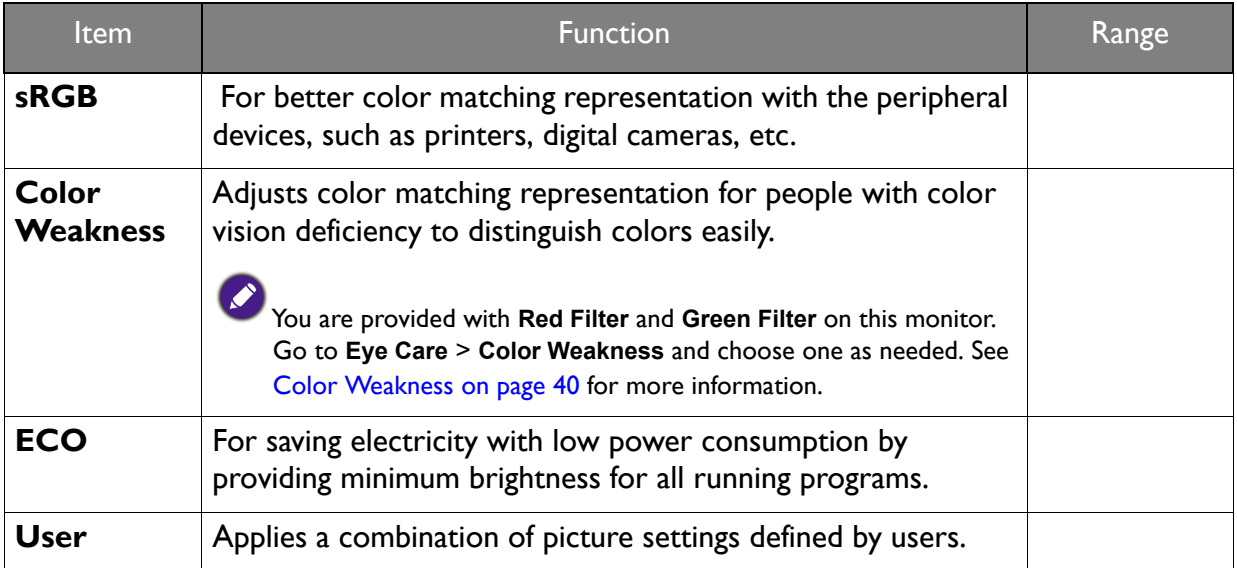

# <span id="page-38-2"></span><span id="page-38-0"></span>**Eye Care** menu

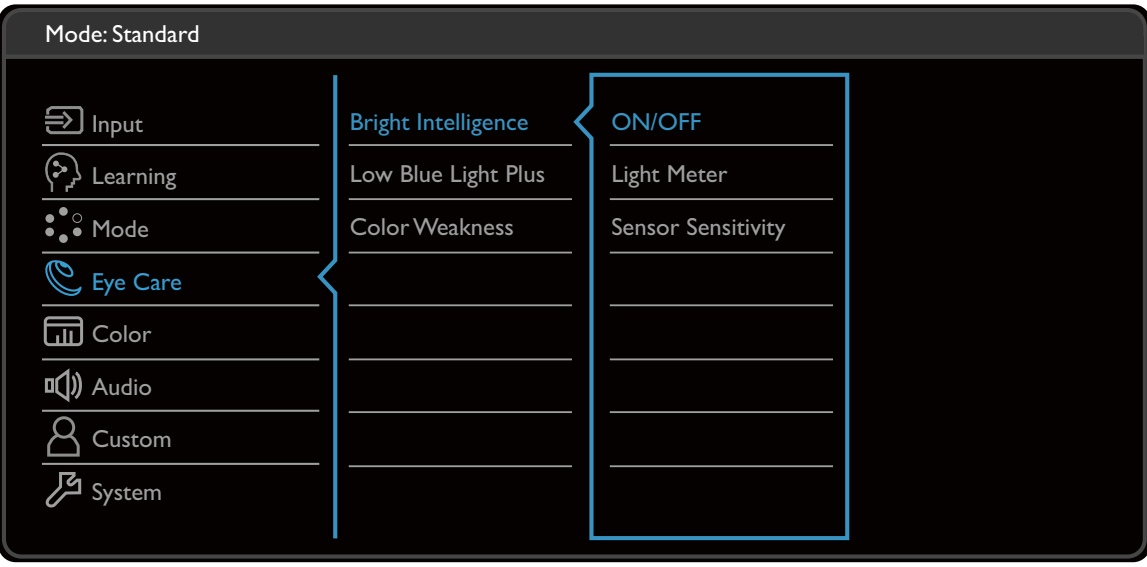

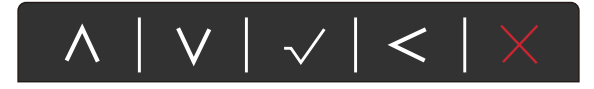

- 1. Select **I** (Menu) from the hot key menu.
- 2. Use  $\bigwedge$  or  $\bigvee$  to select **Eye Care**.
- 3. Select  $\geq$  to go to a sub menu, and then use  $\Lambda$  or  $\vee$  to select a menu item.
- 4. Use  $\wedge$  or  $\vee$  to make adjustments, or use  $\vee$  to make selection.
- 5. To return to the previous menu, select  $\leq$ .
- 6. To exit the menu, select  $\times$ .

<span id="page-38-1"></span>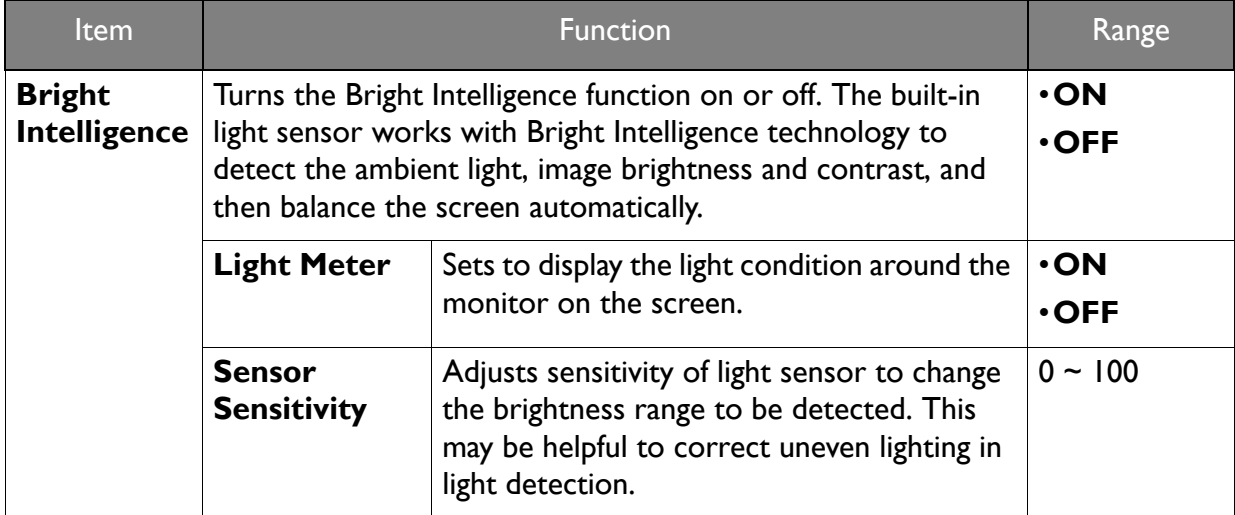

<span id="page-39-0"></span>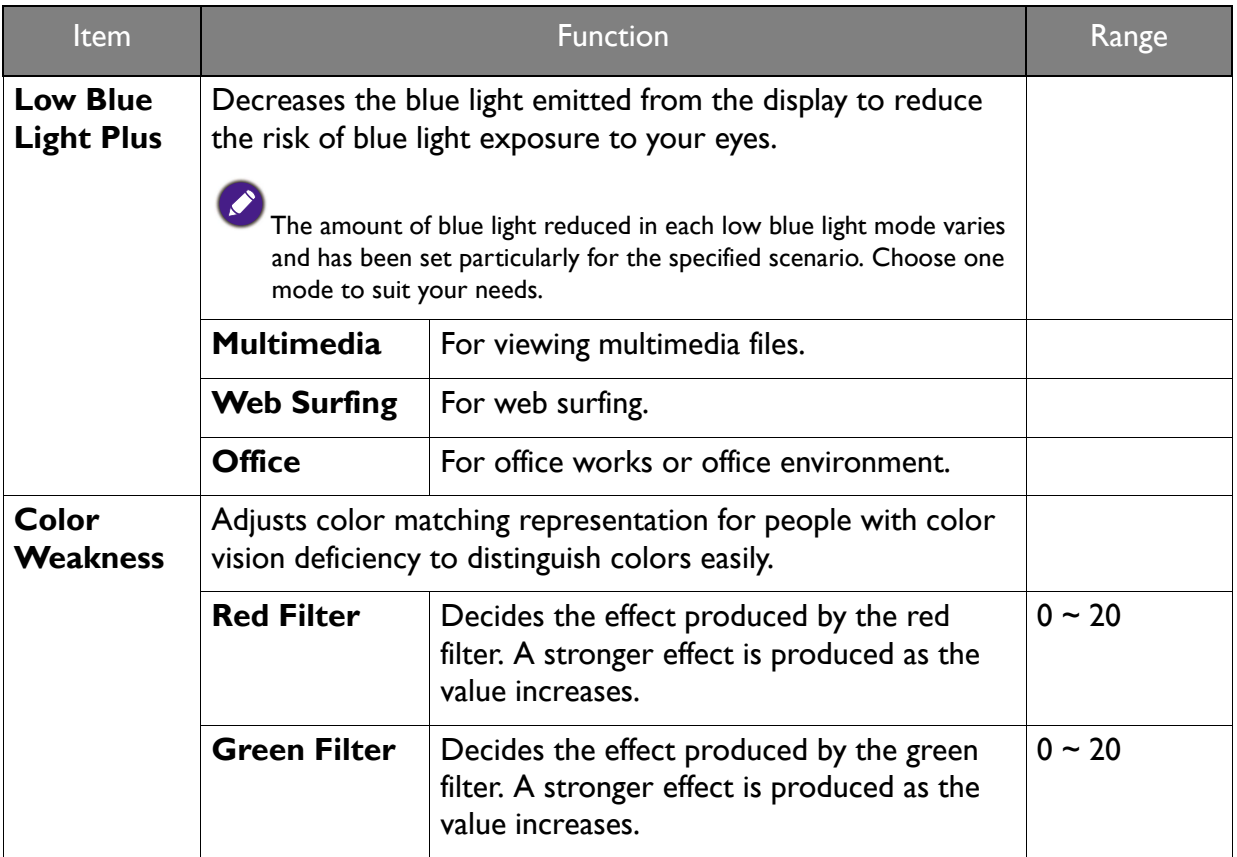

# <span id="page-40-1"></span><span id="page-40-0"></span>**Color** menu

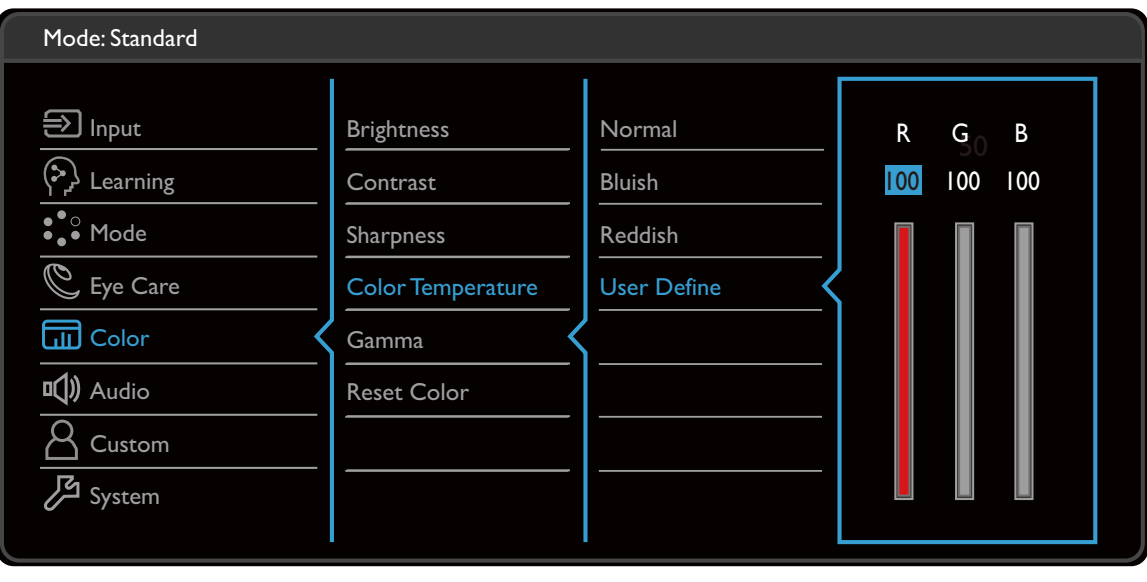

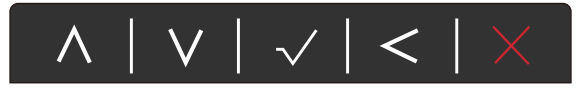

- 1. Select **I** (Menu) from the hot key menu.
- 2. Use  $\bigwedge$  or  $\bigvee$  to select **Color**.
- 3. Select  $\geq$  to go to a sub menu, and then use  $\Lambda$  or  $\vee$  to select a menu item.
- 4. Use  $\wedge$  or  $\vee$  to make adjustments, or use  $\vee$  to make selection.
- 5. To return to the previous menu, select  $\leq$ .
- 6. To exit the menu, select  $\times$ .

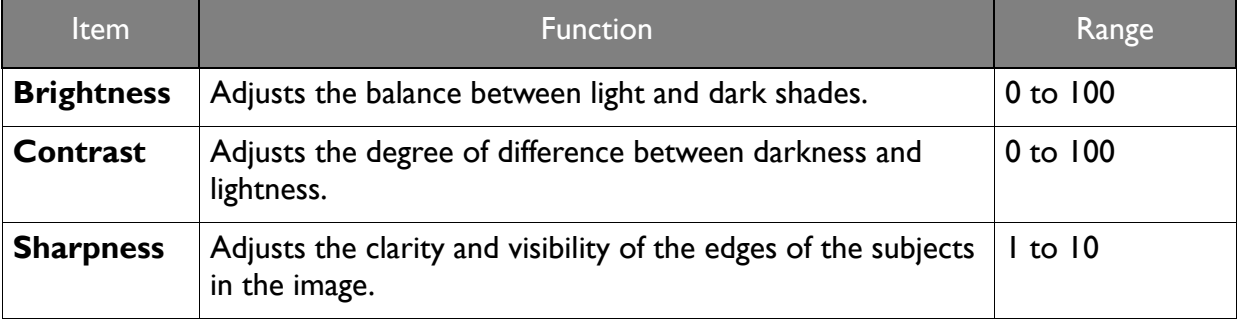

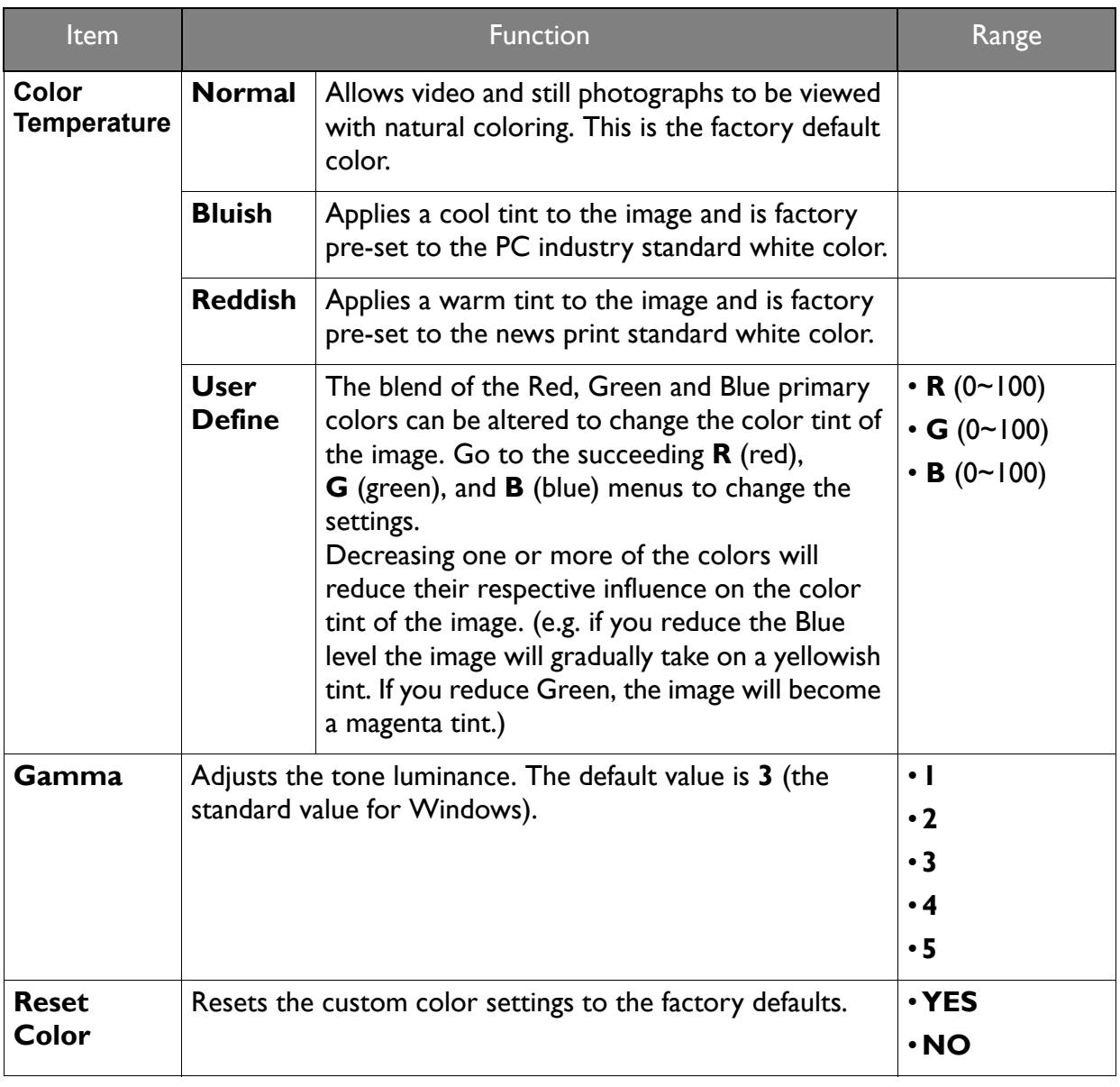

# <span id="page-42-1"></span><span id="page-42-0"></span>**Audio** menu

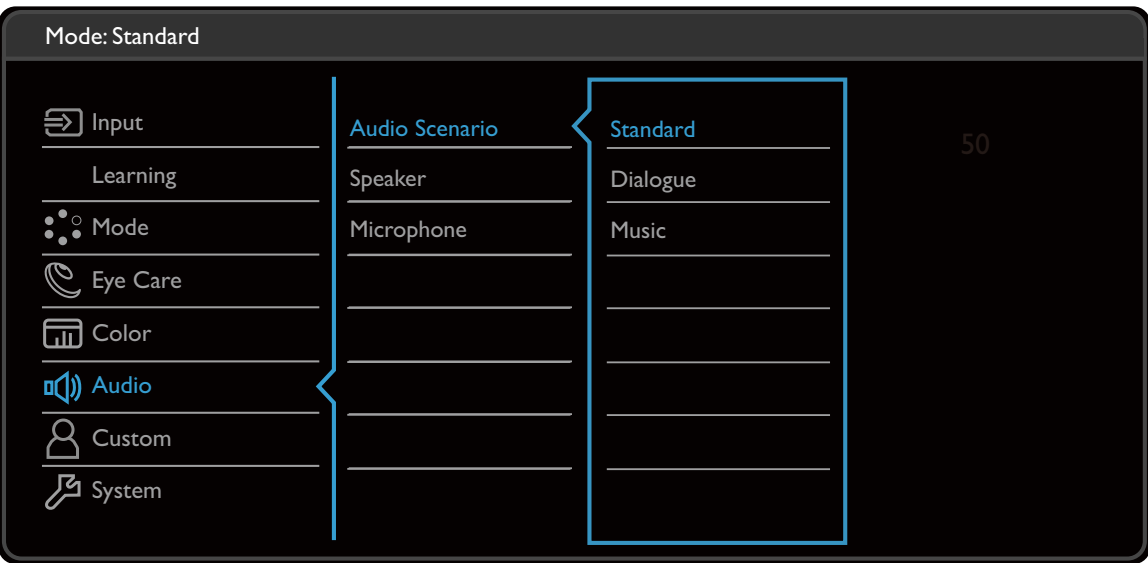

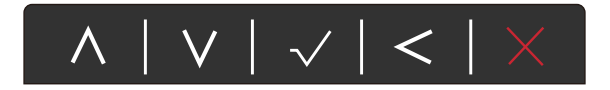

- 1. Select  $\blacksquare$  (Menu) from the hot key menu.
- 2. Use  $\wedge$  or  $\vee$  to select **Audio**.
- 3. Select  $\geq$  to go to a sub menu, and then use  $\Lambda$  or  $\vee$  to select a menu item.
- 4. Use  $\wedge$  or  $\vee$  to make adjustments, or use  $\vee$  to make selection.
- 5. To return to the previous menu, select  $\leq$ .
- 6. To exit the menu, select  $\times$ .

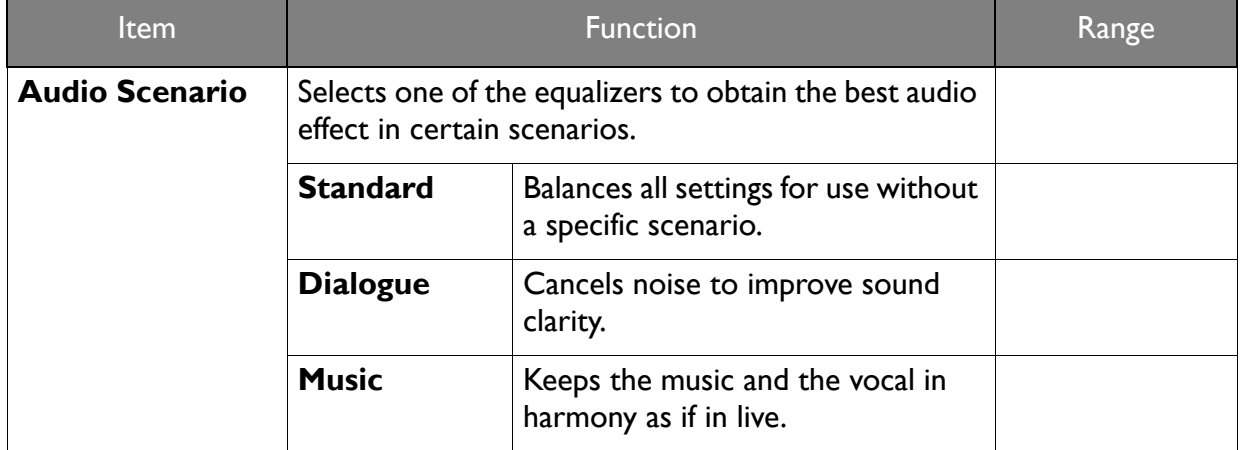

<span id="page-43-0"></span>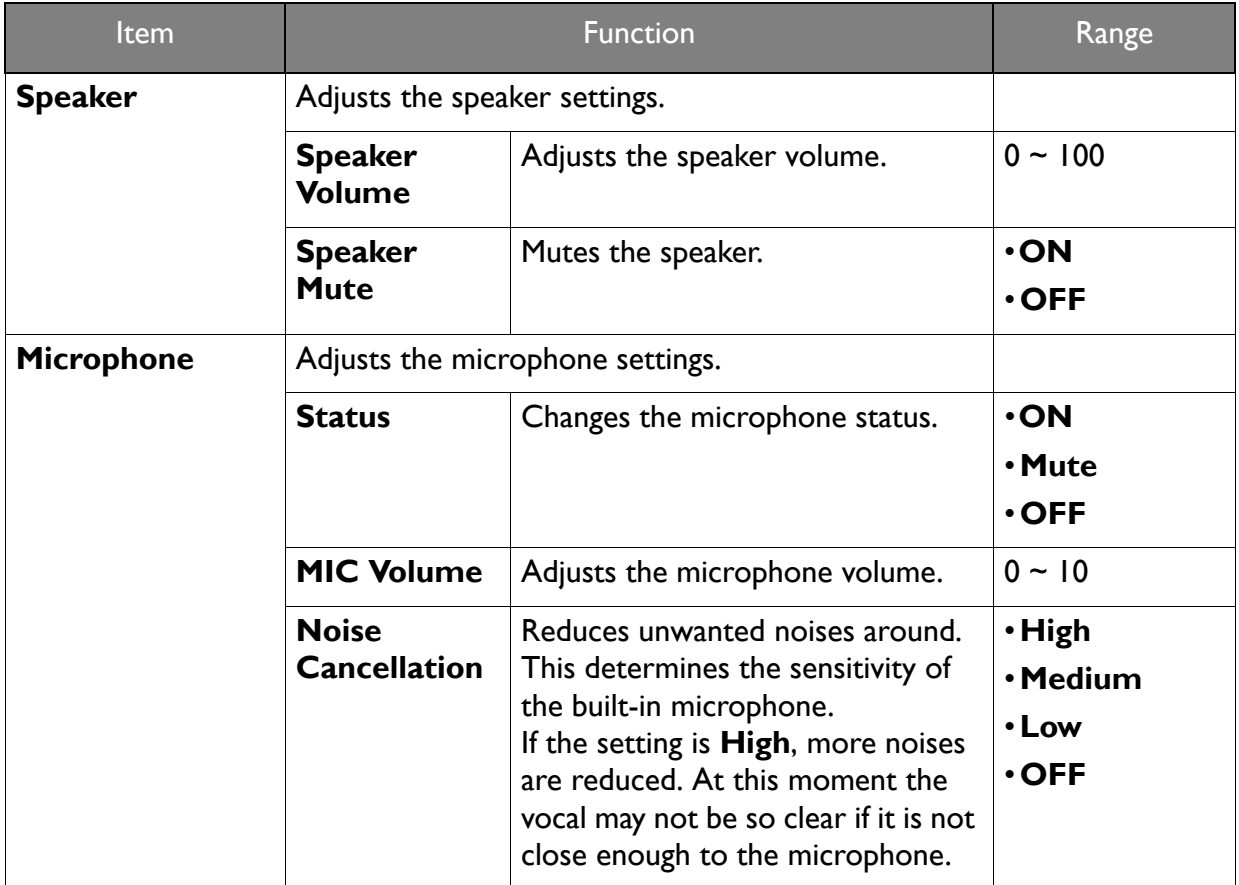

# <span id="page-44-1"></span><span id="page-44-0"></span>**Custom** menu

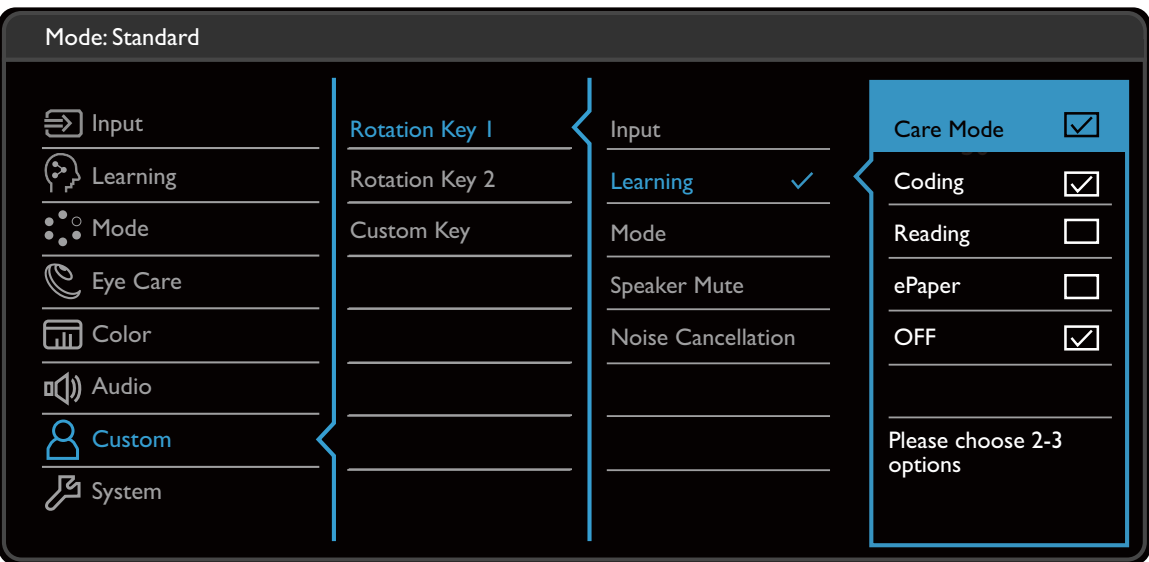

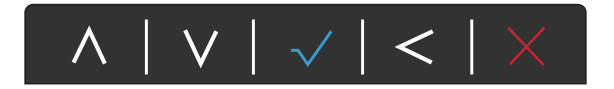

- 1. Select  $\blacksquare$  (Menu) from the hot key menu.
- 2. Use  $\bigwedge$  or  $\bigvee$  to select **Custom**.
- 3. Select  $\geq$  to go to a sub menu, and then use  $\Lambda$  or  $\vee$  to select a menu item.
- 4. Use  $\wedge$  or  $\vee$  to make adjustments, or use  $\vee$  to make selection.
- 5. To return to the previous menu, select  $\leq$ .
- 6. To exit the menu, select  $\times$ .

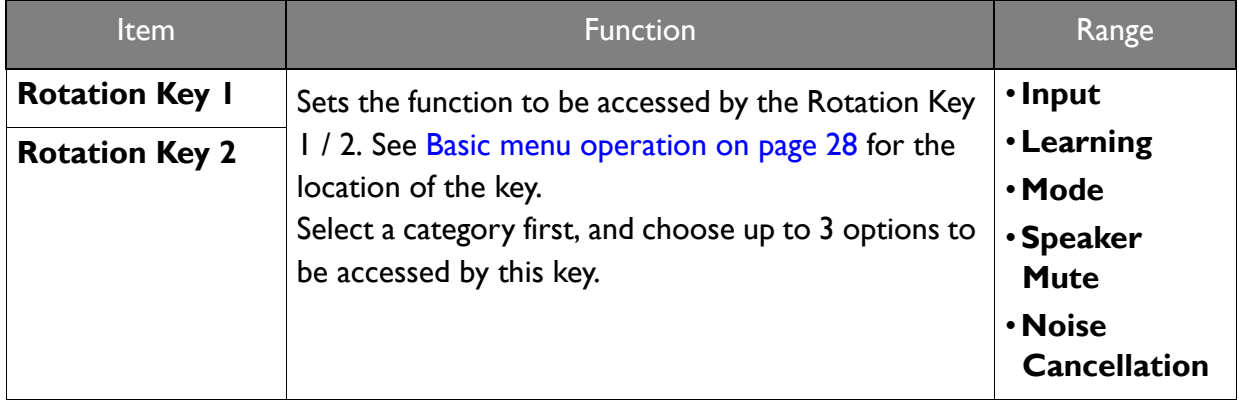

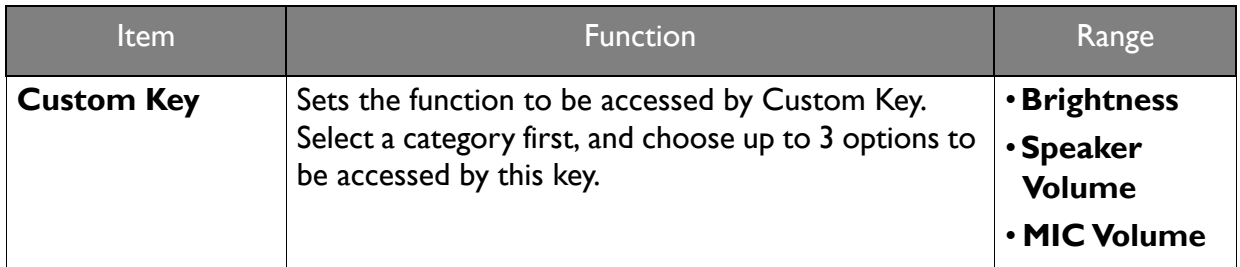

# <span id="page-46-1"></span><span id="page-46-0"></span>**System** menu

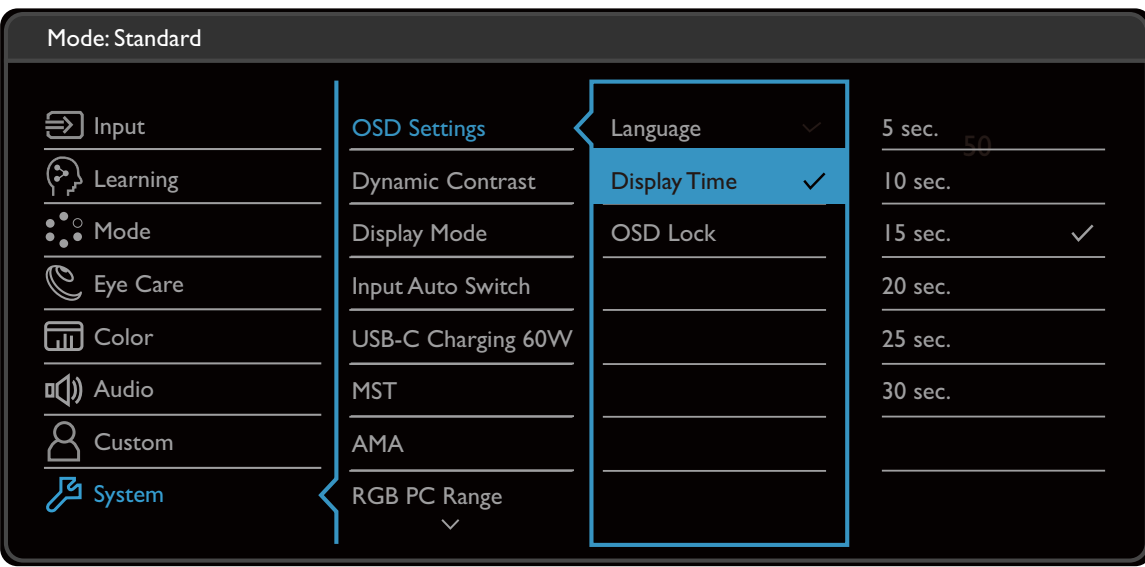

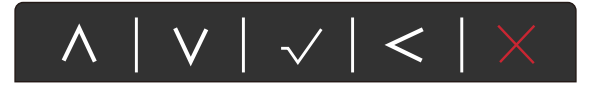

- 1. Select  $\blacksquare$  (Menu) from the hot key menu.
- 2. Use  $\bigwedge$  or  $\bigvee$  to select **System**.
- 3. Select  $\geq$  to go to a sub menu, and then use  $\wedge$  or  $\vee$  to select a menu item.
- 4. Use  $\wedge$  or  $\vee$  to make adjustments, or use  $\vee$  to make selection.
- 5. To return to the previous menu, select  $\leq$ .
- 6. To exit the menu, select  $\times$ .

<span id="page-47-0"></span>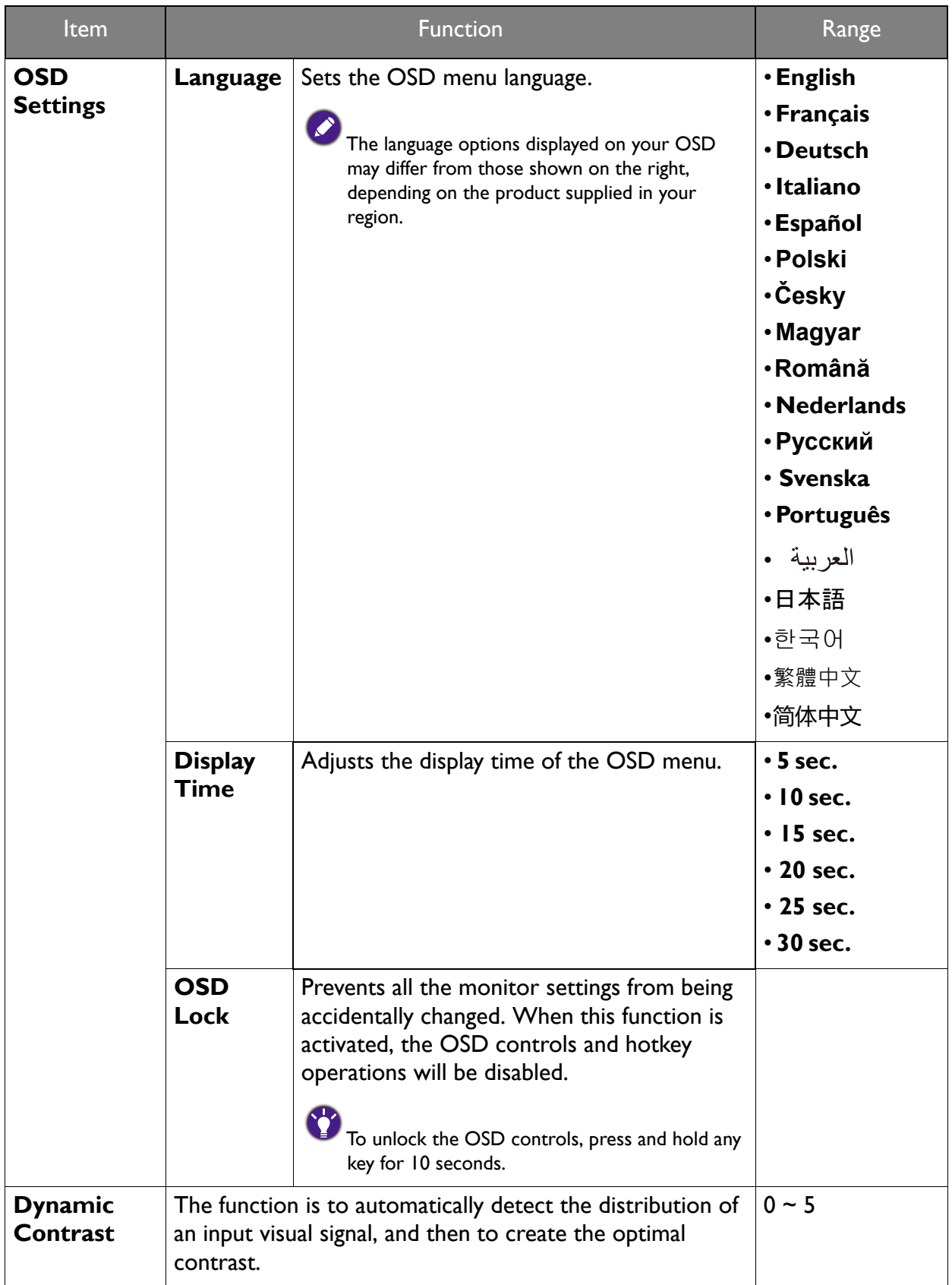

<span id="page-48-0"></span>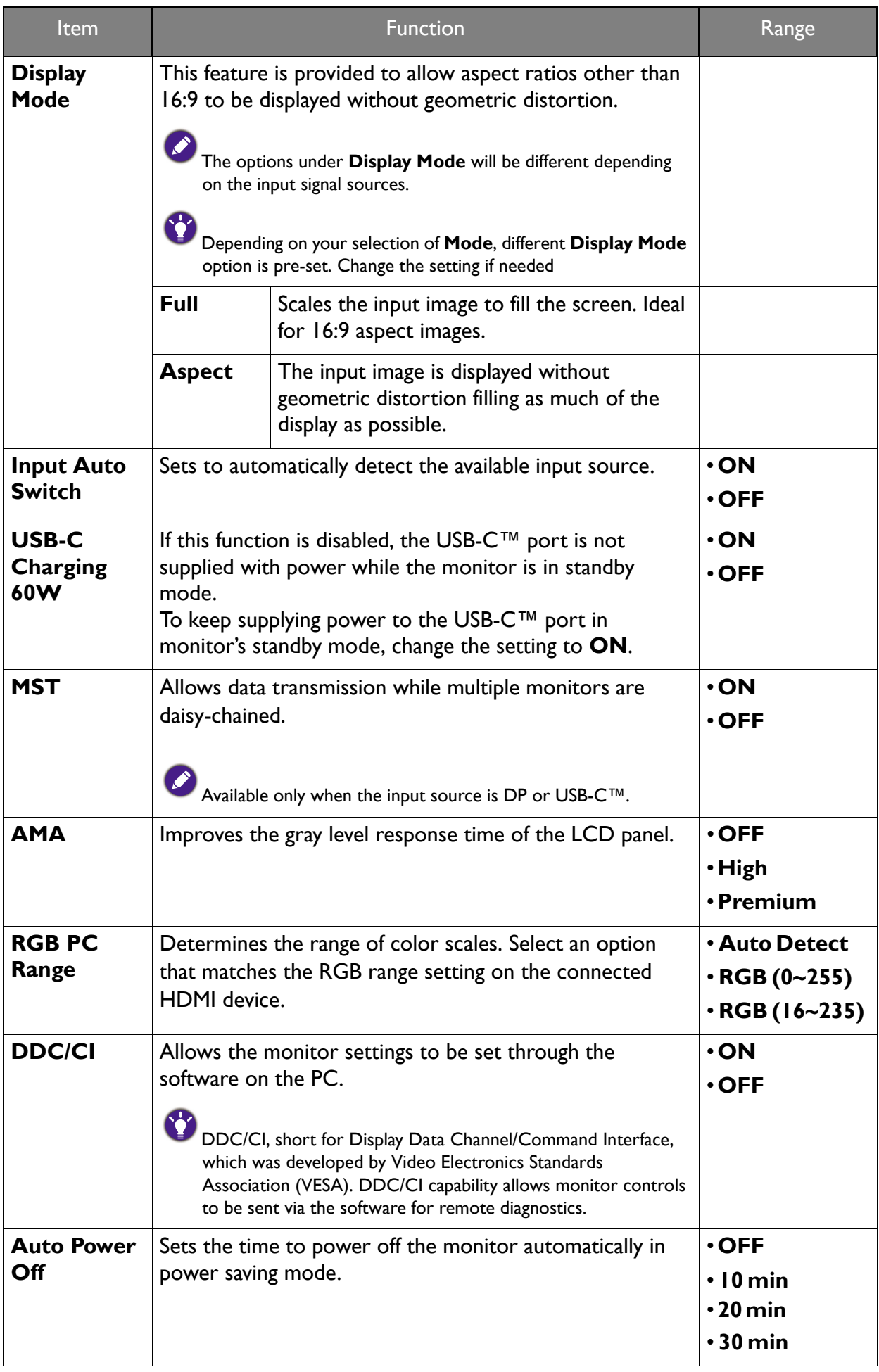

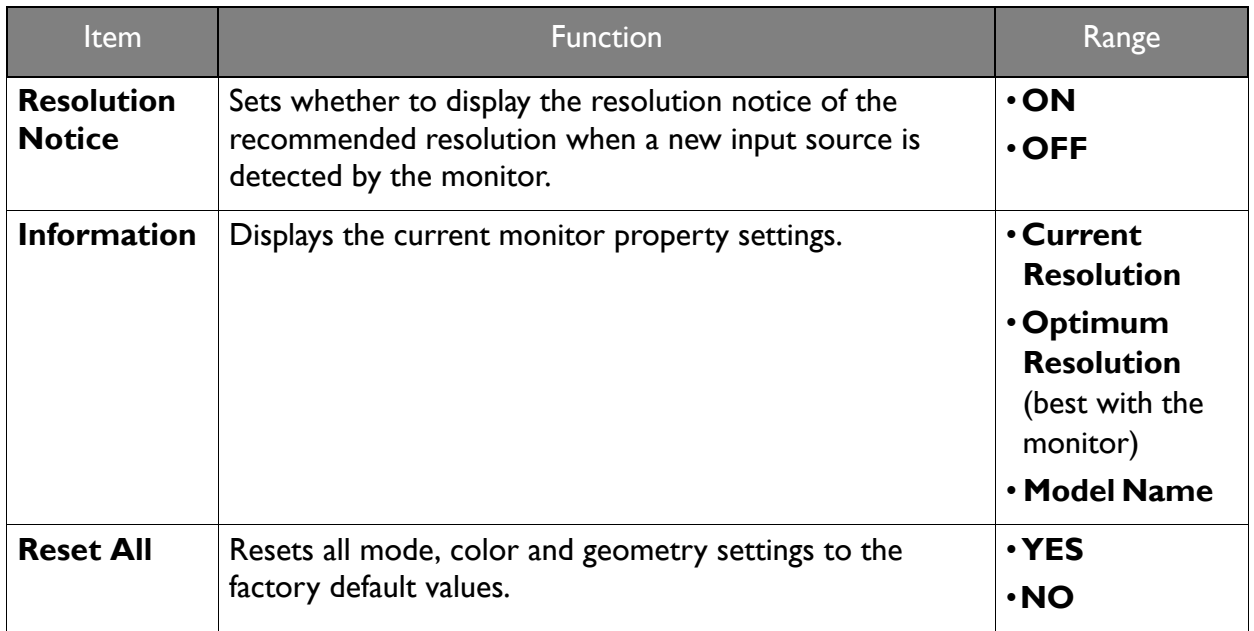

# <span id="page-50-0"></span>**Troubleshooting**

# <span id="page-50-1"></span>Frequently asked questions (FAQ)

#### Imaging

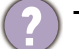

The image is blurred.

- Download **Resolution** file from the website (see [Product support on page 3](#page-2-0)). Refer to "**Adjusting the Screen Resolution**". And then select the correct resolution, refresh rate and make adjustments based on these instructions.
- If a VGA extension cable is used, remove the extension cable for the test. Is the image now in focus? Download **Resolution** file from the website (see [Product support on page 3\)](#page-2-0). Refer to "**Adjusting the Screen Resolution**". And then select the correct resolution, refresh rate and make adjustments based on these instructions to optimize the image. It is normal for blurring to occur due to conduction losses in extension cables. You can minimize these losses by using an extension cable with better conduction quality or with a built-in booster.
- Does the blurring only occur at resolutions lower than the native (maximum) resolution?

Download **Resolution** file from the website (see [Product support on page 3](#page-2-0)). Refer to "**Adjusting the Screen Resolution**". Select the native resolution.

Pixel errors can be seen.

One of several pixels is permanently black, one or more pixels are permanently white, one or more pixels are permanently red, green, blue or another color.

- Clean the LCD screen.
- Cycle power on-off.
- These are pixels that are permanently on or off and is a natural defect that occurs in LCD technology.

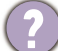

The image has a faulty coloration.

It has a yellow, blue or pink appearance.

Go to **Color** and **Reset Color**, and then choose **YES** to reset the color settings to the factory defaults.

If the image is still not correct and the OSD also has faulty coloration, this means one of the three primary colors is missing in the signal input. Now check the signal cable connectors. If any pin is bent or broken off, please contact your dealer to get necessary support.

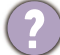

The image is distorted, flashes or flickers.

Download **Resolution** file from the website (see [Product support on page 3](#page-2-0)). Refer to "**Adjusting the Screen Resolution**". And then select the correct resolution, refresh rate and make adjustments based on these instructions.

- You are running the monitor at its native resolution, but the image is still distorted.
- Images from different input sources may appear distorted or stretched on the monitor running at its native resolution. To have the optimal display performance of each type of input sources, you can use the **Display Mode** function to set a proper aspect ratio for the input sources. See [Display Mode on page 49](#page-48-0) for details.
	- The image is displaced in one direction.
		- Download **Resolution** file from the website (see [Product support on page 3\)](#page-2-0). Refer to "**Adjusting the Screen Resolution**". And then select the correct resolution, refresh rate and make adjustments based on these instructions.
	- Faint shadow from the static image displayed is visible on the screen.
	- Activate the power management function to let your computer and monitor go into a low power "sleep" mode when not actively in use.
		- Use a screensaver to prevent the occurrence of image retention.

#### Power LED indicator

- The LED indicator is white or orange.
- If the LED lights up in solid white, the monitor is powered on.
- If the LED is illuminated in white and there is a message **Out of Range** on the screen, this means you are using a display mode that this monitor does not support, please change the setting to one of the supported mode. Download **Resolution** file from the website (see [Product support on page 3\)](#page-2-0). Refer to "**Adjusting the Screen Resolution**". And then select the correct resolution, refresh rate and make adjustments based on these instructions.
- If the LED is illuminated in orange, the power management mode is active. Press any button on the computer keyboard or move the mouse. If that does not help, check the signal cable connectors. If any pin is bent or broken off, please contact your dealer to get necessary support.
- If the LED is off, check the power supply mains socket, the external power supply and the mains switch.

#### OSD controls

The OSD controls are inaccessible.

To unlock the OSD controls when it is preset to be locked, press and hold any key for 10 seconds.

#### OSD messages

A message **Out of Range** on the screen during computer boot up process.

If there is a message **Out of Range** on the screen during computer boot up process, this means computer compatibility caused by operating system or graphic card. The system will adjust the refresh rate automatically. Just wait until the operating system is launched.

### Audio

- No sound can be heard from the built-in speakers. (selected models only)
- Check whether the desired cable to input audio signals is properly connected. See [Connect](#page-18-1)  [the headphone. on page 19](#page-18-1) for details.
- Increase the volume (volume may be muted or too low).
- Remove your headphone and/or external speakers. (If they are connected to the monitor, the built-in speakers are automatically muted.)
- No sound can be heard from the connected external speakers.
- Remove your headphone (if the headphone is connected to the monitor).
- Check whether the headphone jack is properly connected.
- If the external speakers are USB-powered, check whether the USB connection is OK.
- Increase the volume (volume may be muted or too low) on the external speakers.
- The built-in microphone does not respond when the monitor is connected to a PC.
- Check if the certified USB-C™ cable with signal transmission and power delivery functions is properly connected.
- Turn on the microphone by pressing the MIC key. See [Basic menu operation on page 28](#page-27-0) for the location of the key.
- Increase the MIC volume from the **Audio** menu. See [Audio menu on page 43](#page-42-1) for more information.

### Sensors (selected models only)

The light sensor of the monitor does not work well.

The light sensor is located at the front bottom of the monitor. Please check:

- If you have removed the sensor protection sticker.
- If the **Bright Intelligence** function is set to **ON**. Check **Eye Care** > **Bright Intelligence**.
- If there are any obstacles in front of the sensor that keep the sensor from detecting the light properly.
- If there are any objects or clothing in bright colors in front of the sensor. Bright colors (especially white and fluorescent colors) reflect light and the sensor cannot detect the main light sources.

#### MST connection

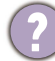

The MST function does not work.

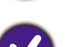

- Make sure **ON** is selected under **System** > **MST**.
- Make sure the graphic card on your computer supports DP 1.4 for MST.
- The compatibility of each computer varies by hardware and/or software. You may need to go through all the cables, specifications and settings to ensure that your system supports MST. If your computer is a Mac, try with a Windows system. MST is available on a Mac OS via Thunderbolt connection only.

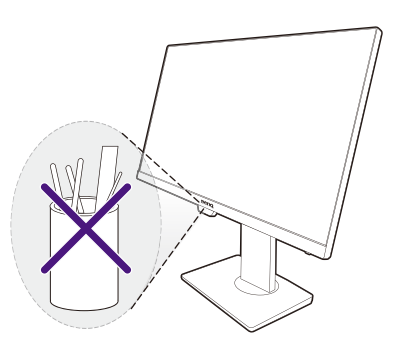

# USB-C™ connection

No video or audio output from the laptop with USB-C™ connection.

- Check the cable connections and menu settings in the following order.
- Check if the USB-C™ cable has been connected to the monitor and the laptop properly. See [Connect the PC video cable on page 19](#page-18-0) for more information.
- Check if the input source has been selected to **USB-C** from **Input**.

# <span id="page-53-0"></span>Need more help?

If your problems remain after checking this manual, please contact your place of purchase or visit the local website from <Support.BenQ.com> for more support and local customer service.